# $\frac{d\ln\ln}{d}$

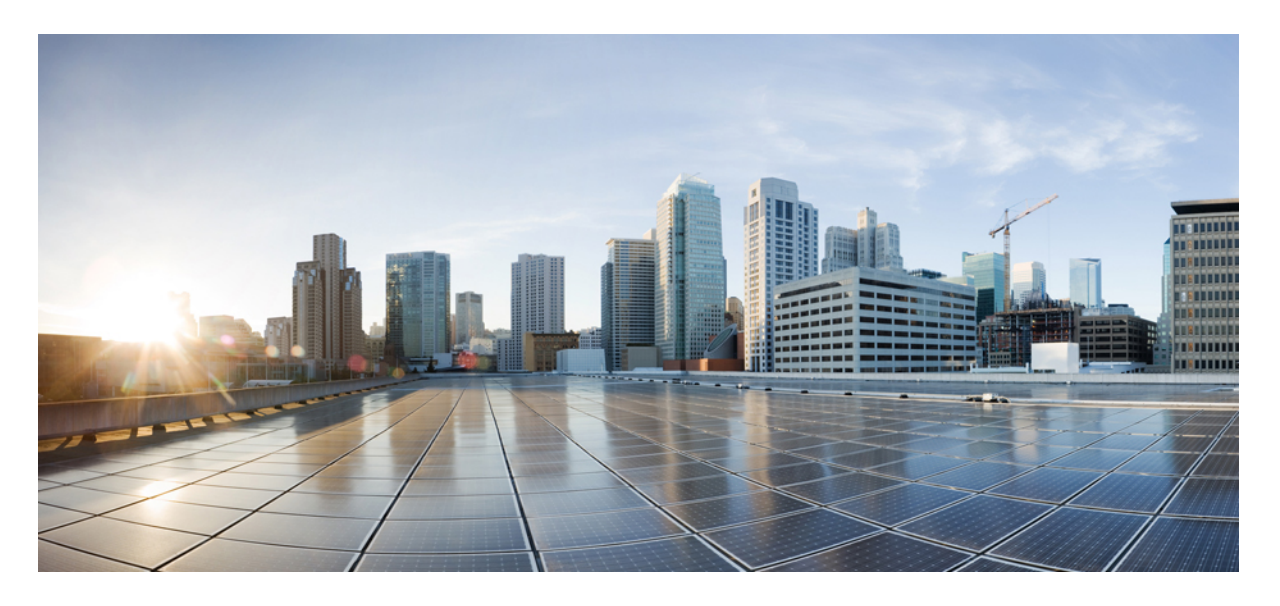

### 仮想マシンでの **Cisco Expressway** 設置ガイド(**X14.3**)

初版:2023 年 5 月 17 日

### シスコシステムズ合同会社

〒107-6227 東京都港区赤坂9-7-1 ミッドタウン・タワー http://www.cisco.com/jp お問い合わせ先:シスコ コンタクトセンター 0120-092-255 (フリーコール、携帯・PHS含む) 電話受付時間:平日 10:00~12:00、13:00~17:00 http://www.cisco.com/jp/go/contactcenter/

【注意】シスコ製品をご使用になる前に、安全上の注意( **www.cisco.com/jp/go/safety\_warning/** )をご確認ください。本書は、米国シスコ発行ド キュメントの参考和訳です。リンク情報につきましては、日本語版掲載時点で、英語版にアップデートがあり、リンク先のページが移動**/**変更され ている場合がありますことをご了承ください。あくまでも参考和訳となりますので、正式な内容については米国サイトのドキュメントを参照くだ さい。また、契約等の記述については、弊社販売パートナー、または、弊社担当者にご確認ください。

THE SPECIFICATIONS AND INFORMATION REGARDING THE PRODUCTS IN THIS MANUAL ARE SUBJECT TO CHANGE WITHOUT NOTICE. ALL STATEMENTS, INFORMATION, AND RECOMMENDATIONS IN THIS MANUAL ARE BELIEVED TO BE ACCURATE BUT ARE PRESENTED WITHOUT WARRANTY OF ANY KIND, EXPRESS OR IMPLIED. USERS MUST TAKE FULL RESPONSIBILITY FOR THEIR APPLICATION OF ANY PRODUCTS.

THE SOFTWARE LICENSE AND LIMITED WARRANTY FOR THE ACCOMPANYING PRODUCT ARE SET FORTH IN THE INFORMATION PACKET THAT SHIPPED WITH THE PRODUCT AND ARE INCORPORATED HEREIN BY THIS REFERENCE. IF YOU ARE UNABLE TO LOCATE THE SOFTWARE LICENSE OR LIMITED WARRANTY, CONTACT YOUR CISCO REPRESENTATIVE FOR A COPY.

The Cisco implementation of TCP header compression is an adaptation of a program developed by the University of California, Berkeley (UCB) as part of UCB's public domain version of the UNIX operating system. All rights reserved. Copyright © 1981, Regents of the University of California.

NOTWITHSTANDING ANY OTHER WARRANTY HEREIN, ALL DOCUMENT FILES AND SOFTWARE OF THESE SUPPLIERS ARE PROVIDED "AS IS" WITH ALL FAULTS. CISCO AND THE ABOVE-NAMED SUPPLIERS DISCLAIM ALL WARRANTIES, EXPRESSED OR IMPLIED, INCLUDING, WITHOUT LIMITATION, THOSE OF MERCHANTABILITY, FITNESS FOR A PARTICULAR PURPOSE AND NONINFRINGEMENT OR ARISING FROM A COURSE OF DEALING, USAGE, OR TRADE PRACTICE.

IN NO EVENT SHALL CISCO OR ITS SUPPLIERS BE LIABLE FOR ANY INDIRECT, SPECIAL, CONSEQUENTIAL, OR INCIDENTAL DAMAGES, INCLUDING, WITHOUT LIMITATION, LOST PROFITS OR LOSS OR DAMAGE TO DATA ARISING OUT OF THE USE OR INABILITY TO USE THIS MANUAL, EVEN IF CISCO OR ITS SUPPLIERS HAVE BEEN ADVISED OF THE POSSIBILITY OF SUCH DAMAGES.

Any Internet Protocol (IP) addresses and phone numbers used in this document are not intended to be actual addresses and phone numbers. Any examples, command display output, network topology diagrams, and other figures included in the document are shown for illustrative purposes only. Any use of actual IP addresses or phone numbers in illustrative content is unintentional and coincidental.

All printed copies and duplicate soft copies of this document are considered uncontrolled. See the current online version for the latest version.

Cisco has more than 200 offices worldwide. Addresses and phone numbers are listed on the Cisco website at www.cisco.com/go/offices.

The documentation set for this product strives to use bias-free language. For purposes of this documentation set, bias-free is defined as language that does not imply discrimination based on age, disability, gender, racial identity, ethnic identity, sexual orientation, socioeconomic status, and intersectionality. Exceptions may be present in the documentation due to language that is hardcoded in the user interfaces of the product software, language used based on standards documentation, or language that is used by a referenced third-party product.

Cisco and the Cisco logo are trademarks or registered trademarks of Cisco and/or its affiliates in the U.S. and other countries. To view a list of Cisco trademarks, go to this URL: <https://www.cisco.com/c/en/us/about/legal/trademarks.html>. Third-party trademarks mentioned are the property of their respective owners. The use of the word partner does not imply a partnership relationship between Cisco and any other company. (1721R)

© 2023 Cisco Systems, Inc. All rights reserved.

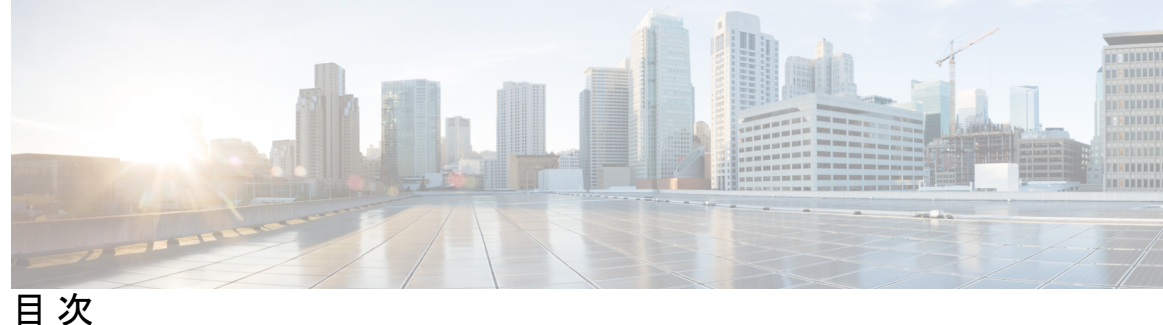

第 1 章 はじめに 1 VM での Cisco Expressway 展開について **1** ライセンスキーの取得 **1**

第 **2** 章 このマニュアルについて **3**

このガイドは VCS には適用されません **3**

変更履歴 **3**

関連資料 **7**

### 第 3 章 **システム要件 9**

推奨プラットフォーム **9** 仮想マシンの要件 **9** 仕様ベースのシステム – 最小仕様 **10** Expressway VM キャパシティの変更方法 **11** ESXi の要件 **12** 共存サポート **14**

第 4 章 **beter better 仮想マシンのインストール 15** 

インストール プロセス **15** VM ホストの設定 **15** vCenter が管理するホストへの OVA 展開 **16** VM ゲスト(vCenter)の構成 **26** インストールウィザードを使用したルートおよび管理者パスワードの設定 **26** SSH を使用したルートおよび管理者パスワードの設定 **27**

スタンドアロン ESXi ホストへの OVA 展開 **30** VM ゲスト(ESXi ホスト)の構成 **34** 展開プロセスの自動化 **35**

- 第 **5** 章 **Expressway** サービスの選択、ライセンス、および基本設定 **37** 次のステップ:サービスの選択、ライセンス、および基本設定 **37**
- 第 **6** 章 システムバックアップの作成と既存のスナップショットの削除 **39** バックアップの作成 **39** 既存スナップショットの削除 **40**
- 第 **7** 章 ハードウェアリファレンス **41** シリアル インターフェイス **41** イーサネット インターフェイス(NIC) **41** 仮想 NIC を物理 NIC インターフェイスに割り当て **41**

### 第 8 章  **その他の情報 45**

Expressway VM のアップグレードまたはダウングレード **45** レジリエンスおよびキャパシティのクラスタリング **46** 物理アプライアンスから VM への移行 **46** ホストの移行(VMware VMotion を使用) **46** ファイバーインターコネクトを備えた SAN を推奨 **46** サポートされない機能 **46** ライセンス **47** セキュリティの強化 **47**

### 付 録 **A** : トラブルシューティング **49** VMware の互換性の確認 **49** VMware チェックリスト **49** 可能性がある根本原因の排除 **50** 考えられる問題 **51**

VMware 問題の原因分析 **52** デフォルト設定の復元(初期設定へのリセット) **53** はじめる前に **53** 前提条件 **53** デフォルト設定へのリセット プロセス **53** 管理者パスワードまたはルートパスワードのリセット **55**

付 録 **B** : 複数データストアの展開 **57** 複数データストアの展開 **57**

I

I

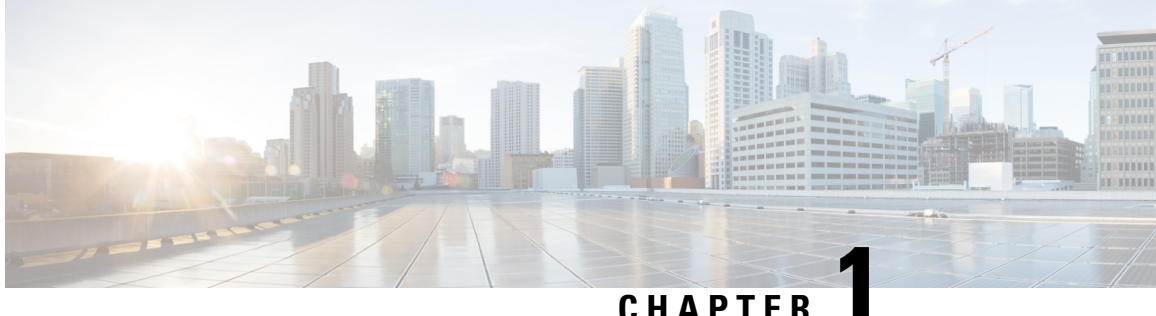

# はじめに

- VM での Cisco Expressway 展開について (1ページ)
- ライセンスキーの取得 (1 ページ)

# **VM** での **Cisco Expressway** 展開について

Cisco Expressway(Expressway)ソフトウェアは柔軟な展開オプションをサポートし、VMware の仮想化アプリケーションとして利用できます。これにより、企業は「会社の標準的な」仮想 マシン(VM)ハードウェアプラットフォーム上でExpresswayを実行することができ、既存の データセンター内での管理や展開が簡単になります。適切に指定されたVMプラットフォーム では、アプライアンスハードウェアで実行するExpresswayと同じようにVMwareでExpressway が実行されます。

# ライセンスキーの取得

PAKベースのライセンスを使用する場合、ライセンスのオプションキーは、ExpresswayVMの インストール後に、Expressway VMのシリアル番号を使用して取得できます([オプションキー (Option key)] ページおよび Expressway Web インターフェイスのフッターから入手可能)。

I

ı

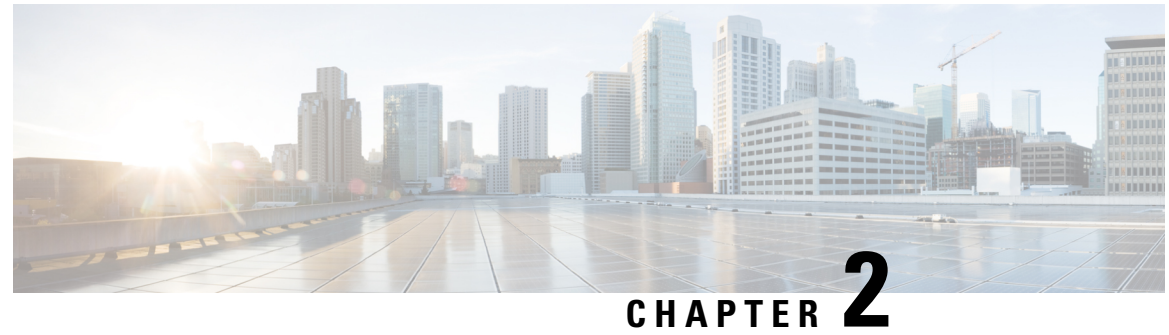

# このマニュアルについて

- このガイドは VCS には適用されません (3 ページ)
- 変更履歴 (3 ページ)
- 関連資料 (7 ページ)

# このガイドは **VCS** には適用されません

ソフトウェア バージョン X12.5 以降の新機能は、Cisco TelePresence Video CommunicationServer 製品(VCS)ではサポートされません。これらの新機能は Cisco Expressway シリーズ製品 (Expressway)にのみ適用されます。このソフトウェアバージョンはメンテナンスおよびバグ修 正のみを目的として VCS に用意されています。

# 変更履歴

### 表 **<sup>1</sup> :** 仮想マシン設置ガイドの変更履歴の **Cisco Expressway**

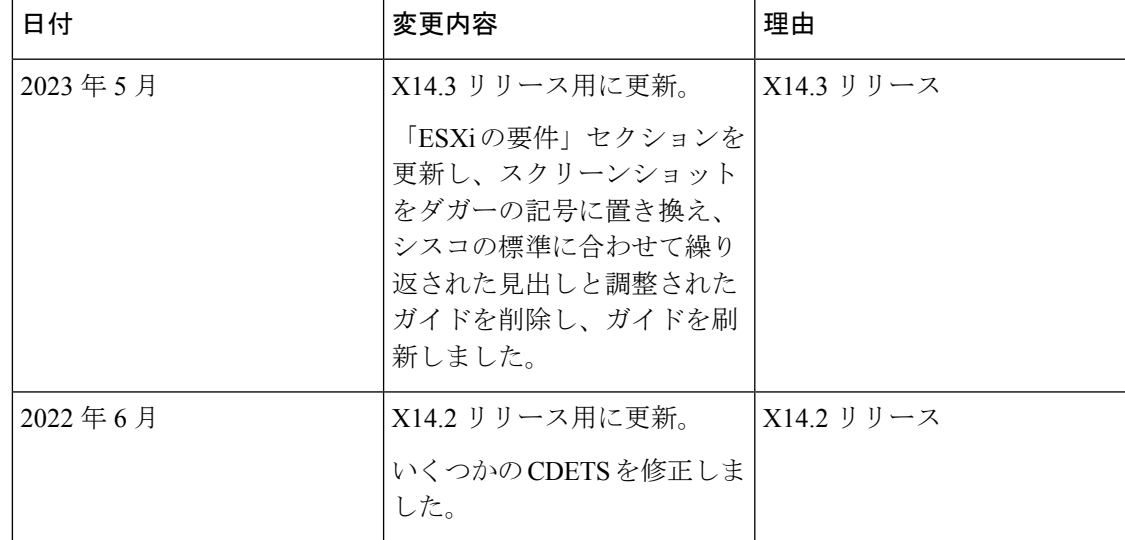

I

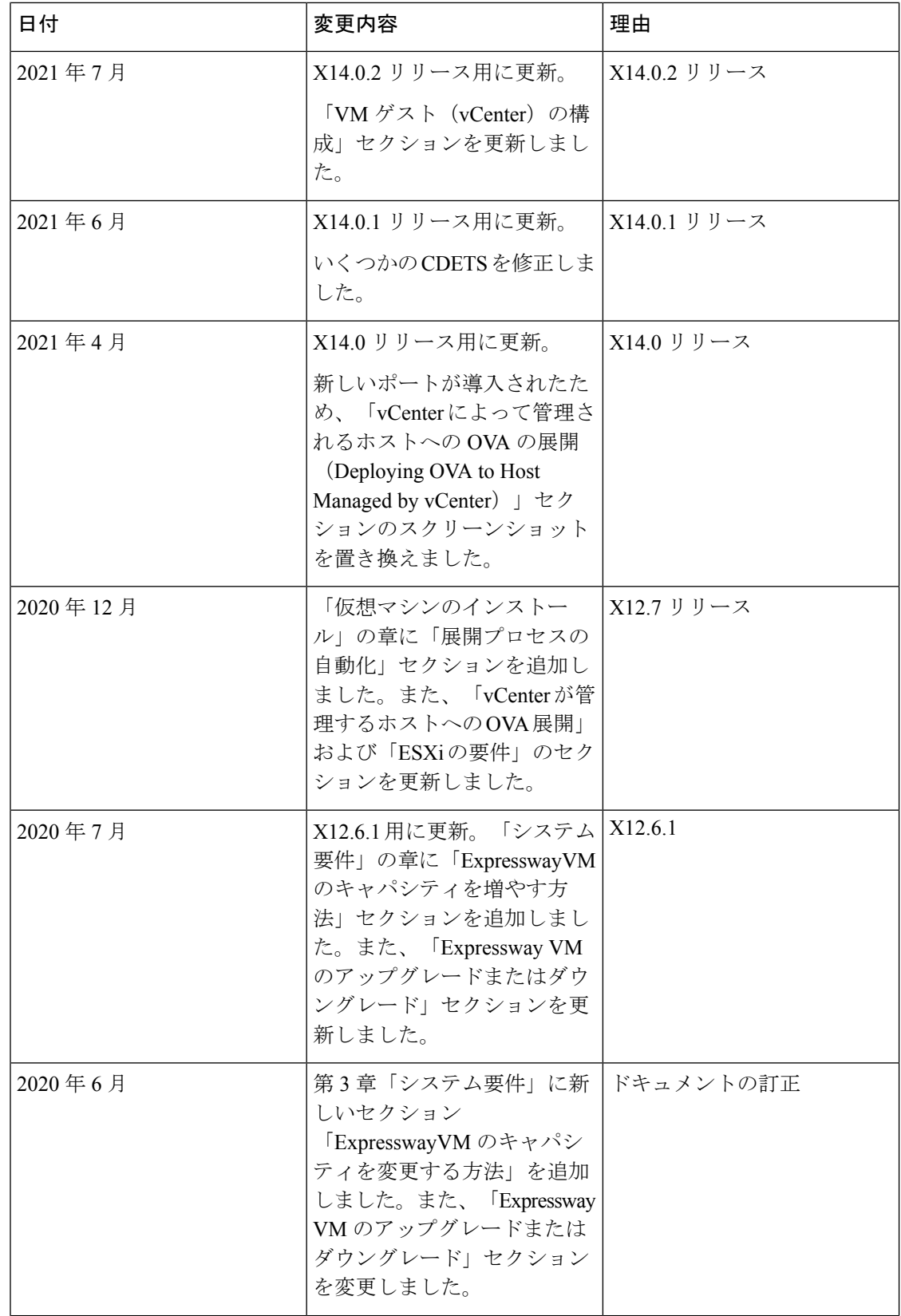

ı

 $\mathbf I$ 

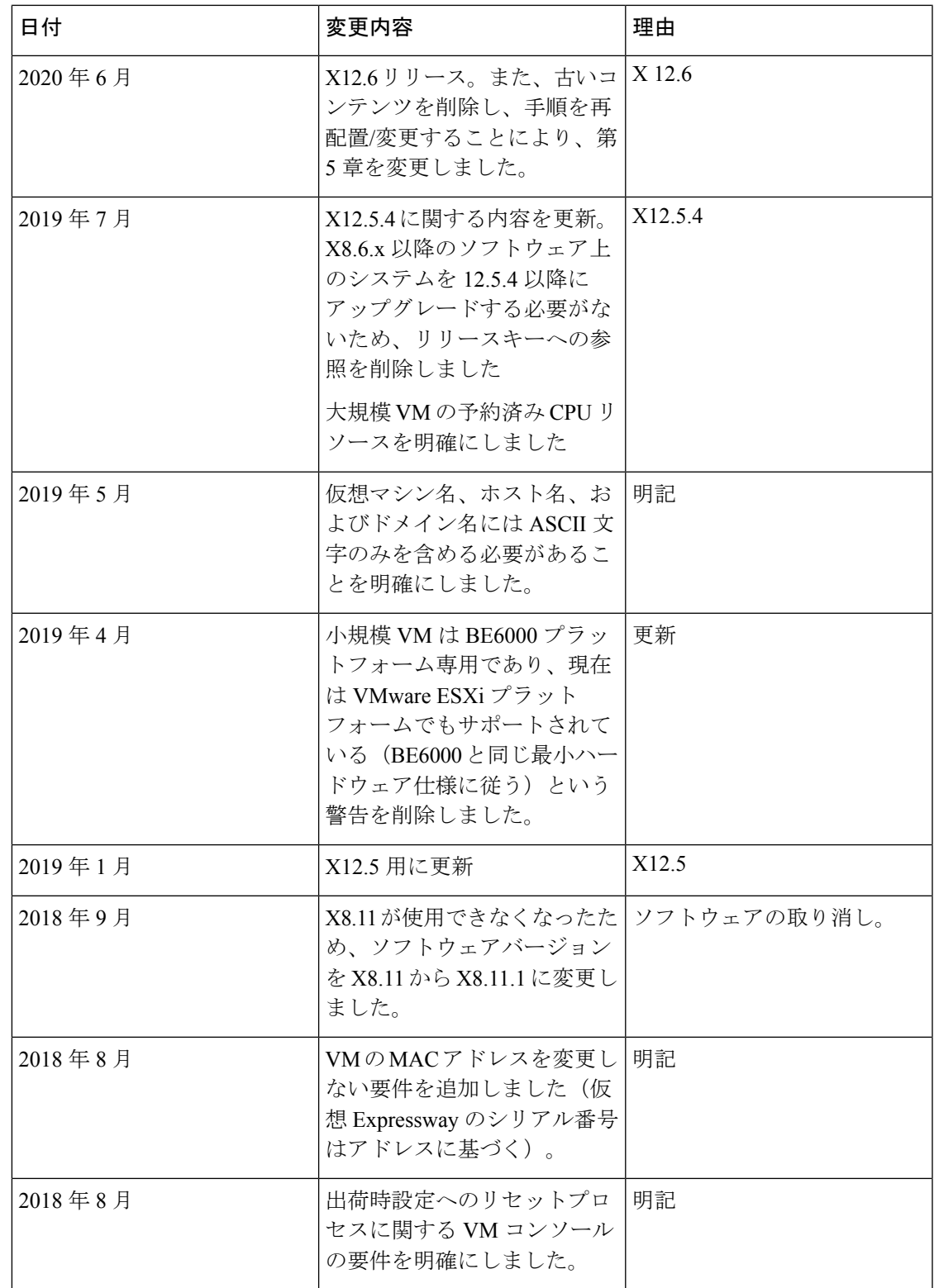

I

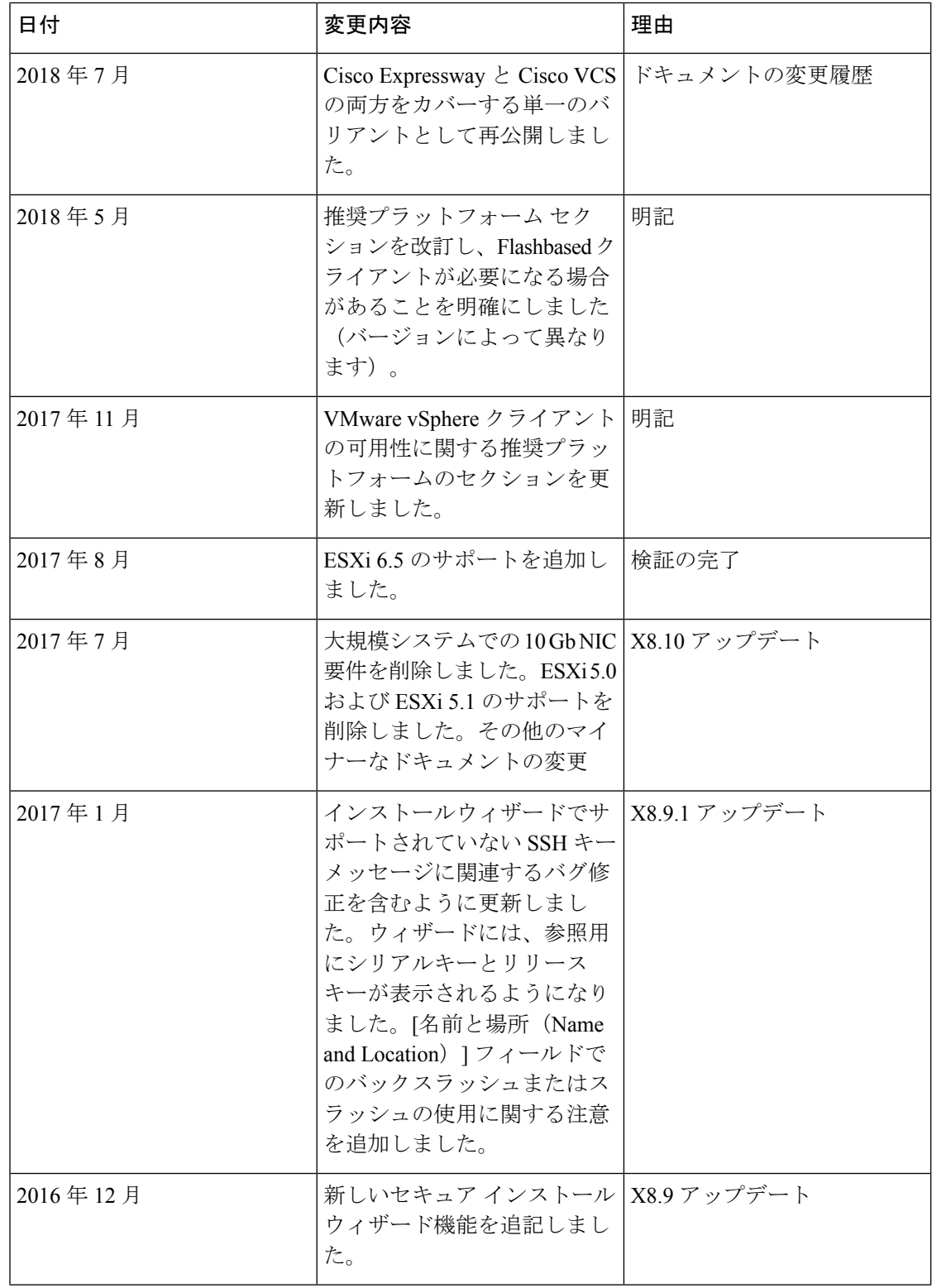

ı

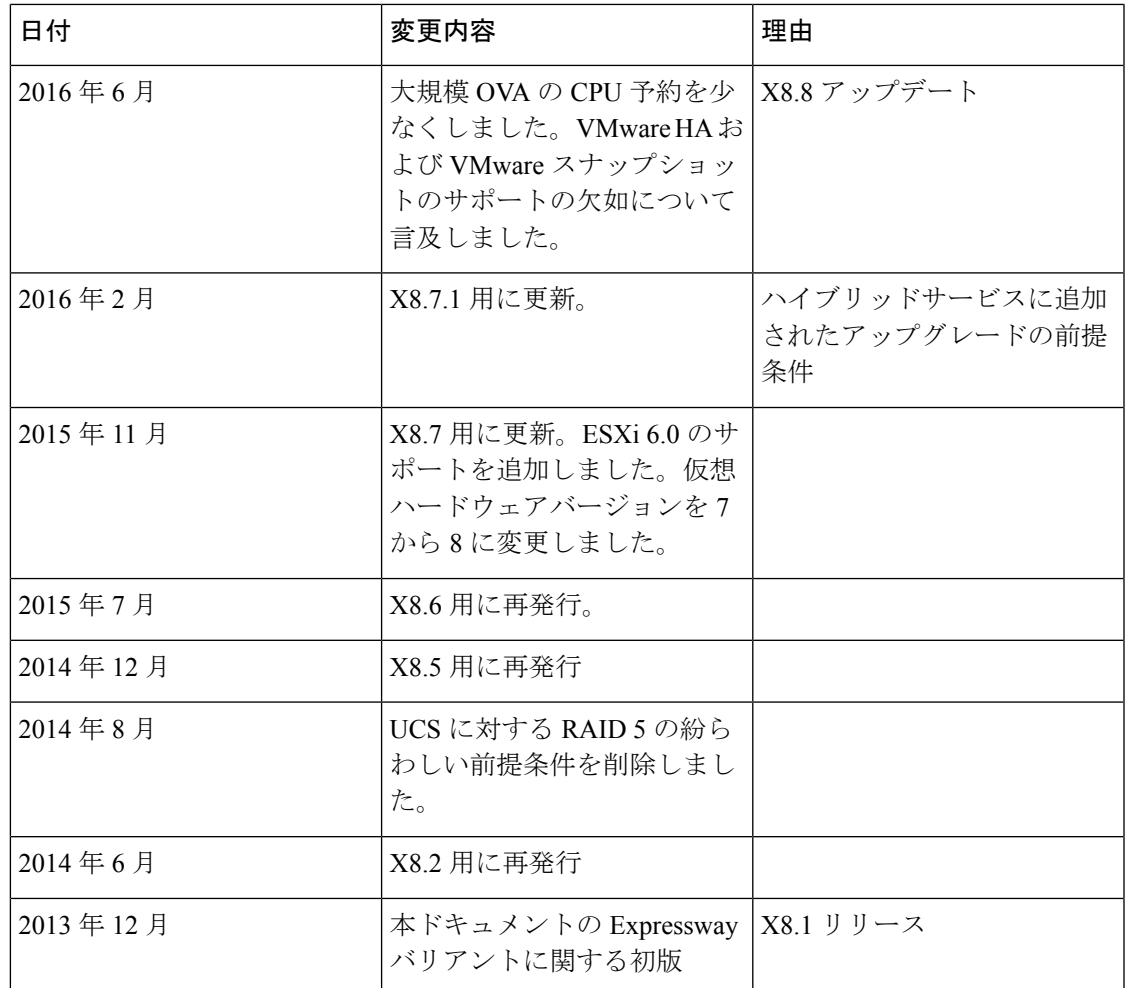

# 関連資料

次のドキュメントは、環境設定に役立つ場合があります。

- *Expressway* 基本設定(*[Expressway-C](https://www.cisco.com/c/en/us/support/unified-communications/expressway-series/products-installation-and-configuration-guides-list.html)* と *Expressway-E*)導入ガイド
- *Expressway* [クラスタ作成およびメンテナンス導入ガイド](https://www.cisco.com/c/en/us/support/unified-communications/expressway-series/products-installation-and-configuration-guides-list.html)
- *Expressway* [を使用した証明書の作成と利用の導入ガイド](https://www.cisco.com/c/en/us/support/unified-communications/expressway-series/products-installation-and-configuration-guides-list.html)
- Cisco Expressway [シリーズ構成ガイドページ](https://www.cisco.com/c/en/us/support/unified-communications/expressway-series/products-installation-and-configuration-guides-list.html)の「*Cisco Expressway IP* ポート使用構成ガイ ド」
- *Expressway* [管理者ガイド](https://www.cisco.com/c/en/us/support/unified-communications/expressway-series/products-maintenance-guides-list.html) *[*英語*]*
- 『Cisco Unified [Communications](http://www.cisco.com/c/en/us/support/unified-communications/unified-communications-manager-callmanager/products-installation-and-configuration-guides-list.html) Manager 構成ガイド』の「*Cisco Unified Communications Manager* での *IM and Presence Service* の構成と管理」
- 「シスコ [コラボレーション](http://www.cisco.com/c/en/us/td/docs/voice_ip_comm/cucm/srnd/collab10/collab10.html) システム *10.x Solution Reference Network Designs (SRND)*」 ド キュメントの「「ディレクトリ統合とアイデンティティ管理」」章
- 『Cisco UnifiedCommunications Manager[メンテナンスおよび運用ガイド』](http://www.cisco.com/c/en/us/support/unified-communications/unified-communications-manager-callmanager/products-maintenance-guides-list.html)の「*Cisco Unified Communications* アプリケーション向け *SAML SSO* 導入ガイド」
- Jabber クライアント構成詳細
	- *[Windows](http://www.cisco.com/en/US/products/ps12511/tsd_products_support_series_home.html)* 版 *Cisco Jabber*
	- *iPad* 版 *Cisco [Jabber](http://www.cisco.com/en/US/products/ps12430/tsd_products_support_series_home.html)*
	- *[Android](http://www.cisco.com/c/en/us/support/unified-communications/jabber-android/tsd-products-support-series-home.html)* 版 *Cisco Jabber*
	- *Mac* 版 *Cisco [Jabber](http://www.cisco.com/en/US/partner/products/ps11764/tsd_products_support_series_home.html)*

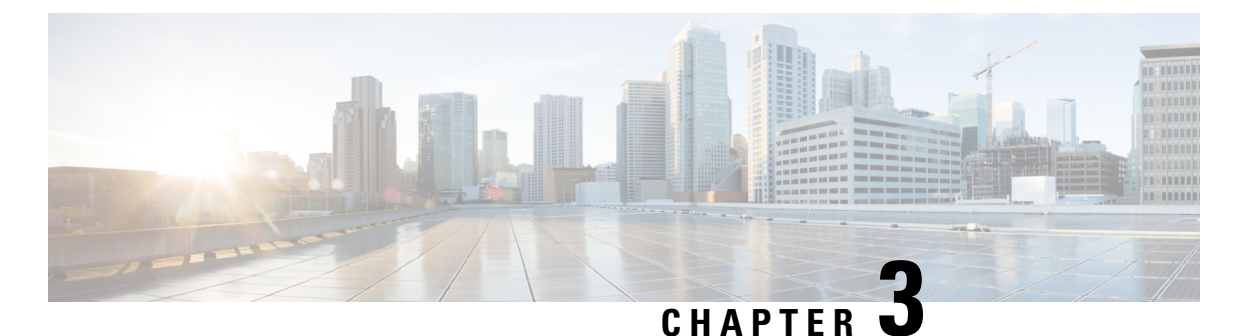

# システム要件

- 推奨プラットフォーム (9 ページ)
- 仮想マシンの要件 (9 ページ)
- 仕様ベースのシステム 最小仕様 (10 ページ)
- Expressway VM キャパシティの変更方法 (11 ページ)
- ESXi の要件 (12 ページ)
- 共存サポート (14 ページ)

# 推奨プラットフォーム

サポートされている UCS テスト済みリファレンス構成と仕様ベースのサポートされているプ ラットフォームの現在のリストについては、 [「仮想化された](https://www.cisco.com/c/dam/en/us/td/docs/voice_ip_comm/uc_system/virtualization/virtualization-cisco-expressway.html) Cisco Expressway」を参照してく ださい。

### 仮想マシンの要件

警告 – Expressway ova 仮想アプライアンスは、最小の展開要件を満たすように設計されています。シ スコが展開をサポートできなくなる可能性があるため、インストール後にova構成を変更しな いでください。

(注) 電源管理機能を使用しないことを強くお勧めします。

次の要件が満たされていることを確認してください。

- VMware ESXi をインストールする前に、VT が BIOS で有効になっている。
- VM ホストの **[**仮想マシンスタートアップ**/**シャットダウン(**Virtual Machine Startup/Shutdown**)**]**設定が**[**仮想マシンによるシステムの自動起動と自動停止を許可する

(**Allow Virtual machines to start and stop automatically with the system**)**]** に設定されてお り、が自動スタートアップセクションに移動されていること。

### **VM** の **MAC** アドレスを変更しないでください

仮想Expresswayのシリアル番号は、仮想マシンのMACアドレスに基づきます。シリアル番号 は、Expressway ライセンスを検証する際、および Cisco Webex Cloud に登録された Expressway を識別するために使用されます。VMwareツールを使用する際にExpressway仮想マシンのMAC アドレスを変更しないでください。変更すると、サービスを使用できなくなるおそれがありま す。

### **VM** の式インストールの場合のみ **VM .ova** ファイルを使用

VM Expressway は、.ova ファイルのインストール時に生成される情報を使用してライセンスが 付与されます。.ova ファイルのインストールが 2 回目の場合、新しいライセンス情報が作成さ れるため、新しいVMを使用するには、新しいリリースとライセンスキーを購入する必要があ ります。VM Expressway をアップグレードするには、Expressway ソフトウェアの .tar.gz バー ジョンを使用して、Expressway VM のアップグレードまたはダウングレード (45 ページ) の 手順を実行します。

### 完了後にバックアップする

VMのインストールが完了したら、構成のバックアップを作成することをお勧めします(シス テムバックアップの作成と既存のスナップショットの削除を参照)。

### $\wedge$

Cisco Expressway システムの VMware スナップショットは作成しないでください。このプロセ スはデータベース タイミングに干渉し、パフォーマンスに悪影響を及ぼします。 注意

# 仕様ベースのシステム **–** 最小仕様

UCSのテスト済みのリファレンス構成、または仕様ベースのシステムを使用する場合の最小要 件は次のとおりです。

表 **2 :** 仕様ベースのシステム **–** 最小仕様

| 展開サイズ | <b>vCPU</b> | 予約済み CPU<br>リソース                                                                                               | 予約済み RAM │ ディスク容量 |        | <b>NIC</b> |
|-------|-------------|----------------------------------------------------------------------------------------------------|-------------------|--------|------------|
| 小規模   | $2 = 7$     | 3600 MHz $(2 x)$<br>1.8 GHz) $\circ$<br>まり、シング<br>ルコアあたり<br>$2 \times 1.8$ GHz $\oslash$<br>シングルス<br>$E - F$ ) | 4 GB              | 132 GB | 1 Gb       |

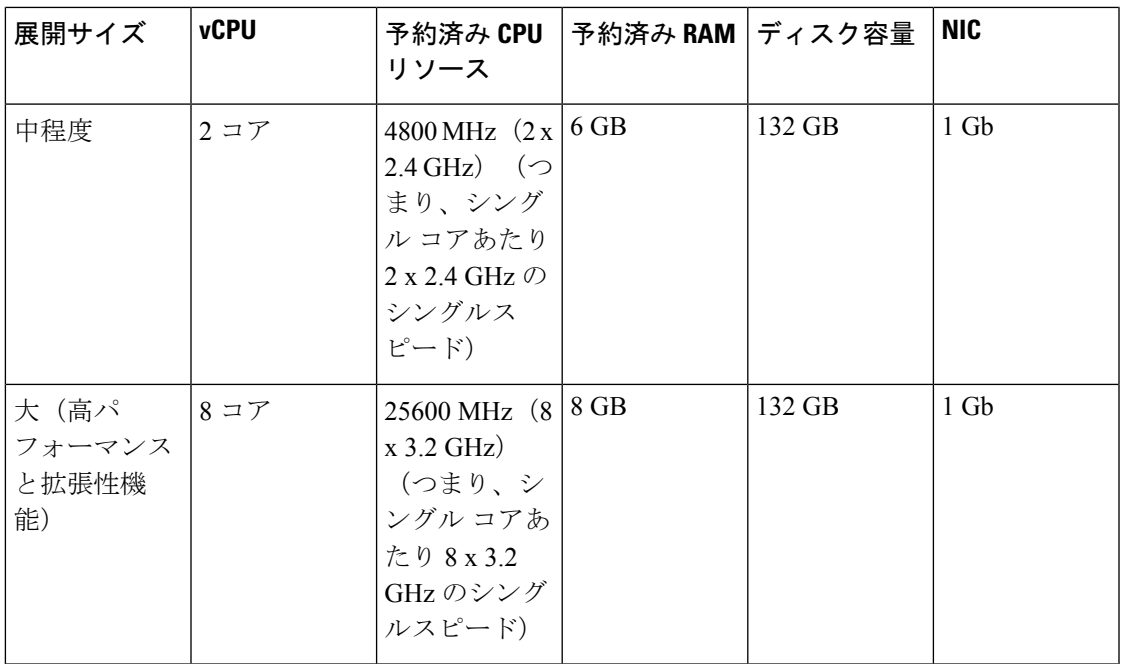

ハイパースレッディングが有効になっている場合、2 つの大規模な Expressway VM は、すべて Expressway 専用の 2 つの 8 コア 3.2 GHz プロセッサを備えた UCS サーバに共存できます。ハ イパーバイザのオーバーヘッドを考慮して、CPU 予約は 16000 MHz に設定されていますが、 8x 3.2 GHz CPU コアの完全な割り当てを各大規模 Expressway VM で使用できるようにする必 要があります。Expresswayは上位仕様ホストによって提供されるヘッドルームを使用できるた め、予約によって Expressway の最大 CPU 速度が制限されることはありません。

すべての展開サイズについて、次のものが必要です。

· VM ホストが動作し、サポートされている ESXi バージョンを実行している (ESXi の要件 を参照)。

X12.5 以降、**Expressway** は **ESXi 5.5** 以前のバージョンをサポートしなくなりました。

• VMware vCenterまたはvSphereクライアントが動作可能。クライアントソフトウェアバー ジョンによっては、カスタマイズされたテンプレートの要件により、Flash ベースのバー ジョン(HTML5 ではない)を使用する必要がある場合があります。

デスクトップ **vSphere** クライアントは、**vSphere 6.5** 以降では使用できません。

- 上記の表にある予約済み RAM、CPU、および NIC。
- 帯域幅の制約に応じて、大規模な VM は 1 Gbps NIC で実行できます。

# **Expressway VM** キャパシティの変更方法

**VM** の基礎となる **vCPU** とメモリ ハードウェア リソースを単純に増減することで、VM ベー スの Expressway のキャパシティを小規模な展開から大規模な展開(小規模 > 中規模 -> 大)に 増やしたり、大規模な展開から小規模な展開(大規模 -> 中規模 -> 小)にキャパシティを減ら すことはできません。これは、によって実行されます。アップグレードまたはダウングレード する正しい方法は、必要な展開サイズで新しい VM を展開してから、既存の構成(アップグ レードの場合は小さい VM、ダウングレードの場合は大きい VM)を新しい VM に復元するこ とです。これを行うプロセスについては、Expressway VM のアップグレードまたはダウング レード (45 ページ) のガイドの後半で説明します。

# **ESXi** の要件

- (注)
- ここで指定されている最小バージョンは、VMware サポートの対象です。このドキュメントが 公開された時点ではバージョンは正しいですが、その後VMwareが記載されているバージョン のサポートを終了した場合、新しい ESXi バージョンを使用する必要がある場合があります。

仮想 Expressway 展開をホストするために必要な最小仮想ハードウェアは、VMware ESXi 6.5 で す。シスコは、ESXi 6.0 以前でホストされている Expressway VM をサポートしていません(こ れらのバージョンは VMware でサポートされなくなりました)。

Expressway OVA の新規インストールは、ESXi 6.5 より前のホストバージョンでは実行されま せん。

X12.7 でサポートされる ESXi のバージョンは次のとおりです。新しい Expressway VM 展開で は、Expressway OVA を次のいずれかのバージョンにインストールする必要があります。ESXi 6.0以前のバージョンで実行されている既存のVM展開がある場合は、新しい**Expressway**ソフ トウェアをインストールする前に、ホストを次のいずれかのバージョンにアップグレードしま す。

- ESXi 6.5 アップデート 2
- X12.5.2 から ESXi 6.7 アップデート 1、および アップデート 2 -大規模な VM の場合のみ X12.5.4 から
- 大規模および中規模の VM 用の X12.6.1 からの ESXi 6.7 アップデート 3
- 小規模 VM 向けの X12.6.3 からの ESXi 6.7 アップデート 3
- ESXi 7.0. X14.2 リリースから、ESXi 7.0 Update 3、ESXi 7.0 Update 3c、および ESXi 7.0 Update 3d もサポートされています。
- X14.2 リリース以降のバージョンでは、EXSi 6.5 Update 2a、ESXi 7.0 Update 3、ESXi 7.0 Update 3c、および ESXi 7.0 Update 3d がサポートされています。
- X14.2.6 リリース以降のバージョンでは、EXSi 6.5 Update 2a、ESXi 7.0 Update 3c、ESXi 7.0 Update 3d、および ESXi 8.0 がサポートされています。

VMwareは、これらのビルドで特定された重大な問題により、ESXi 7.0 Update 3、3a、および 3b のサポートされているバージョンを 廃止しました。(参照: [リンク\)](https://kb.vmware.com/s/article/86398)。 (注)

アップデート手順については、「VMware」ドキュメントを参照してください。

既存のVMを別のホストに移行する場合は、移動する前にVMをシャットダウンする必要があ ります。 (注)

### 詳細情報

- 新しい Cisco Expressway VM のインストールに関する説明は、Expressway [インストールお](https://www.cisco.com/c/en/us/support/unified-communications/expressway-series/products-installation-guides-list.html) [よびアップグレード](https://www.cisco.com/c/en/us/support/unified-communications/expressway-series/products-installation-guides-list.html) ガイド ページの『仮想マシン設置ガイド』の「 Cisco Expressway」に あります。
- •単一の(クラスタ化されていない)Expressway VM をアップグレードする方法について は、『仮想マシン設置ガイド』の「Cisco Expressway」にも記載されています。
- クラスタ化された Expressway VM システムのアップグレード指示は、「Cisco [Expressway](https://www.cisco.com/c/en/us/support/unified-communications/expressway-series/products-installation-and-configuration-guides-list.html) [シリーズ構成ガイド」](https://www.cisco.com/c/en/us/support/unified-communications/expressway-series/products-installation-and-configuration-guides-list.html)ページの「Cisco Expressway クラスタ作成およびメンテナンス導入 ガイド」を参照してください。
- VMware 対応バージョンについては、 「[https://www.vmware.com/content/dam/digitalmarketing/vmware/en/pdf/support/product-lifecyclematrix.pdf](https://www.vmware.com/content/dam/digitalmarketing/vmware/en/pdf/support/product-lifecycle-matrix.pdf)」 を参照してください。

vSphere クライアントを使用している場合は、コンソールからネットワークプロパティを構成 します。

### 制限事項

- この問題は、 が、VMware vCenter 7.0.x を使用して特定の ESXi バージョンを導入した仮 想化システムとして実行されている場合に適用されます。これは、VMware vCenter 7.0.1 と ESXi 6.7.0 を使用して を展開するテスト中に特定されました。[OVFテンプレートの展 開 (Deploy OVF Template)  $\vert \nabla \psi \rangle = \vert \nabla \psi \vert$  ドの最終ページである[準備完了 (Ready to complete)] に、その前のウィザードページで入力された実際の値ではなく、テンプレートの値が表示 されます。この問題は表面的なものであり、[完了(FINISH)]「」をクリックすると、入 力された値を使用して想定どおりに OVA が展開されます。バグ ID CSCvw64883 を参照し てください。
- ESXi 側の チャンネル対応スケジューラが有効化されていて、CPU の負荷が 70% を超える 場合、ビデオ コールのキャパシティが制限される場合があります。
- 物理的なアプライアンスでは、[高度なネットワーク(Advanced Networking)]機能を使用 することで、構成したイーサネット ポートごとに速度とデュプレックス モードを設定で

きます。仮想マシンベースの システムでは、イーサネット ポートごとに速度を設定する ことはできません。

また、仮想マシンベースのシステムでは、実際の物理的 NIC 速度に関係なく、 とイーサ ネットネットワークの間の接続速度が常に10000Mb/sと表示されます。これは、物理NIC から実際の速度を取得できないという仮想マシンの制限が原因です。

# 共存サポート

Expresswayは、以下を条件として、アプリケーション(同じホストを占有する他のVM)と共 存できます。

- CPU のオーバーサブスクリプションはありません。物理コアに vCPU を 1 対 1 で割り当て る必要があります。
- RAM のオーバーサブスクリプションはありません。物理メモリへの vRAM の 1 対 1 の割 り当てが必要です
- NICのオーバーサブスクリプションはありません。Expresswayは大量のデータを処理しま すが、その多くはリアルタイム通信用であり、インターフェイスに指定されたすべての帯 域幅への専用アクセスが必要です。

たとえば、ホストに1 Gbpsの物理インターフェイスしかない場合、4つの共存する小さな Expressway VM が予想される負荷を処理できると想定しないでください。この場合、必要 な最小仕様を満たしている VM はありません。

• ディスクストレージサブシステムの共有はサポートされていますが、パフォーマンスの補 正(遅延、帯域幅)特性が適切である必要があります。

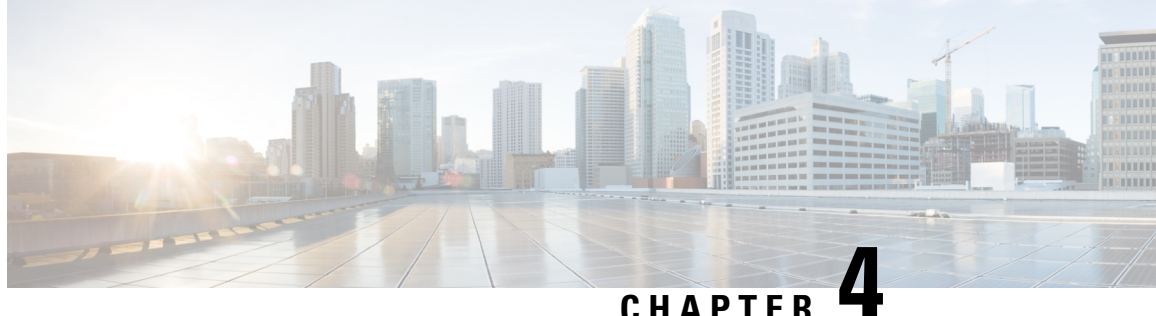

# 仮想マシンのインストール

- インストール プロセス (15 ページ)
- VM ホストの設定 (15 ページ)
- vCenter が管理するホストへの OVA 展開 (16 ページ)
- VM ゲスト (vCenter) の構成 (26ページ)
- スタンドアロン ESXi ホストへの OVA 展開 (30 ページ)
- VM ゲスト (ESXi ホスト) の構成 (34 ページ)
- 展開プロセスの自動化 (35 ページ)

# インストール プロセス

このプロセスでは、vCenter クライアントまたは vSphere クライアントを使用した Expressway VMのインストール手順を示します。インストールの開始前に、システム要件の章で詳しく説 明されているように、すべてのシステム要件が整っていることを確認してください。

# **VM** ホストの設定

### 始める前に

VM ホストが有効な NTP サーバー(Expressway で指定するのと同じ NTP サーバー)を使用し て設定されていることを確認します。

- ステップ1 ホストを選択します。
- ステップ2 [設定 (Configuration) ] タブに移動します。
- ステップ **3 [**時刻構成(**Time configuration**)**]** を選択します。
- ステップ4 [プロパティ (Properties) ] を選択します。 前のページで日付と時刻が赤くなっていた場合、日付と時刻を現在の時刻に手動で設定します。
- ステップ **5** [オプション(Options)] をクリックします。
- ステップ **6 [NTP**設定(**NTP Settings**)**]** を選択します。
- **ステップ1 「追加 (Add)** 1をクリックします。
- ステップ **8** NTP サーバーの IP アドレスを入力します。
- ステップ **9 [OK]**をクリックします。
- ステップ **10 [NTP**サービスを再起動し変更を適用(**Restart NTP service to apply changes**)**]** チェックボックスをオン にします。
- ステップ **11** [OK] をクリックします。
- ステップ **12** [OK] をクリックします。

#### 次のタスク

次のセクションでは、vCenter を使用して ova をホストに展開する方法を説明します。vSphere を使用している場合は、このセクションをスキップして、スタンドアロン ESXi ホストへの OVA 展開に進みます。

### **vCenter** が管理するホストへの **OVA** 展開

以下に標準インストールの手順を示します。Deploy OVF テンプレート ウィザードは、ホスト の設定を反映するように動的に変更されます。

- ステップ1 .ova ファイルが ESXi ホストのデータストア (Cisco Business Edition 6000 展開など)にすでにプリロード されている場合
	- a) Web ブラウザを使用して、https:///folder に移動し、必要なログイン情報を入力します(通常 は、vCenter にログインする際に使用するユーザー名とパスワード)。
	- b) データセンターのインデックスをナビゲートし、データストアから展開する .ova ファイルを見つけ ます。
	- c) .ova ファイルを右クリックし、**[**リンクの場所をコピー(**Copy Link Location**)**]** を選択します。

(.ovaファイルがデータストアにプリロードされていない場合は、以降のステップで選択してアップロー ドできます)。

- ステップ **2** vCenter にログインし、ESXi ホストにアクセスします。
- ステップ **3 [**ファイル(**File**)**]** > **[OVF** テンプレートの導入(**Deploy OVF Template**)**]** の順に選択します。

#### 図 **<sup>1</sup> : OVF** テンプレートのデプロイ

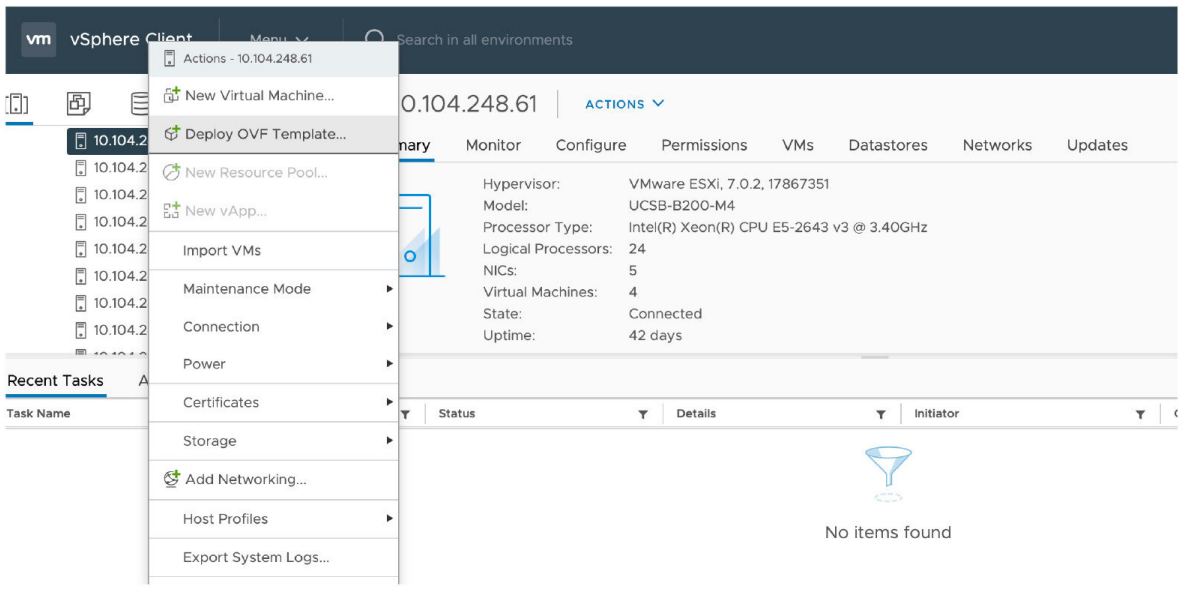

ステップ **4 [**ソース(**Source**)**]** ページで、.ova ファイルの場所を特定し、**[**次へ(**Next**)**]** をクリックします。

- .ova ファイルが ESXi ホストのデータストアにすでにプリロードされている場合は、上記の手順 1 で コピーした URL を貼り付けます。vCenter が Web サーバーにアクセスできるように、ユーザー名と パスワードのログイン情報を再入力しなければならない場合があります。
- .ovaファイルがデータストアにプリロードされていない場合は、.ovaファイルの場所を参照します。

#### 図 **2 : .ova** ファイルの参照

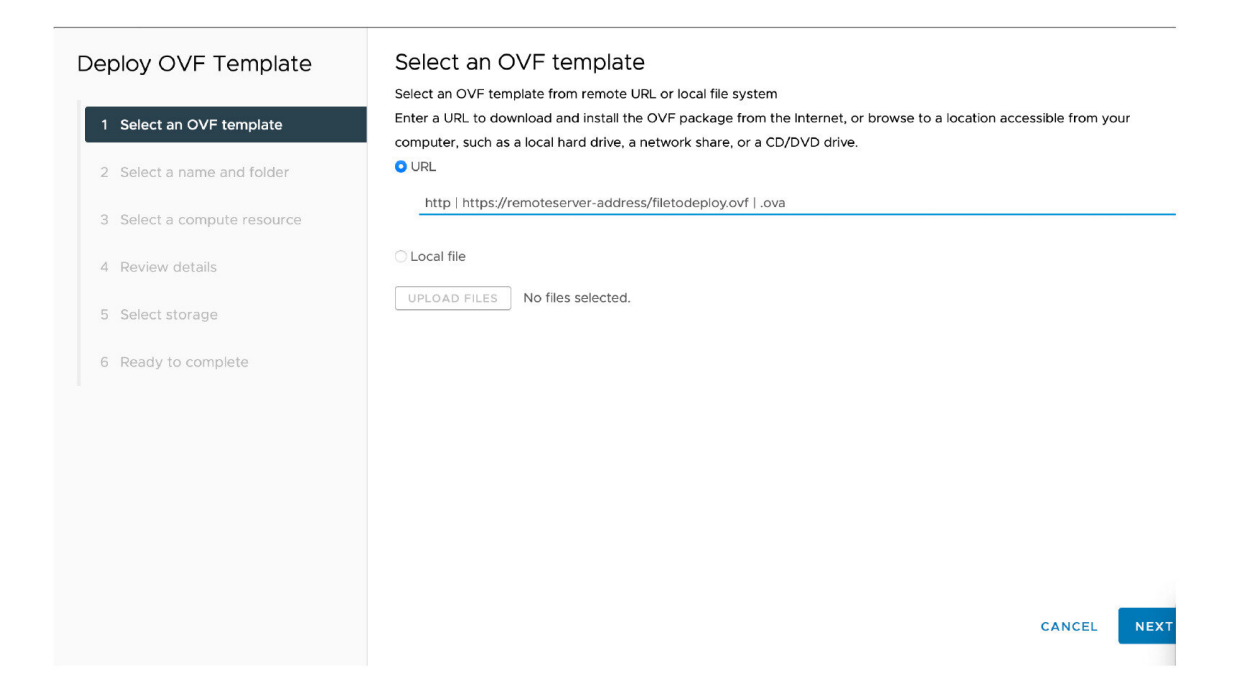

- ステップ **5 [OVA**テンプレートの詳細(**OVF Template Details**)**]** ページで、パブリッシャの証明書が有効であること を確認し、**[**次へ(**Next**)**]** をクリックします。
- ステップ **6 [**エンドユーザーライセンス契約(**End User License Agreement**)**]** ページで以下を行います。
	- a) EULA を読みます。
	- b) EULA に同意する場合は、**[**同意する(**Accept**)**]** をクリックし、**[**次へ(**Next**)**]** をクリックします。
- ステップ **7 [**名前と場所(**NameandLocation**)**]**ページで、このExpresswayVMゲストの名前、たとえば、「**Virtual\_ Expressway**」などと入力し、**[**次へ(**Next**)**]** をクリックします。
	- VM を ESXi バージョン 6.0 以降に展開するときは、VM 名にバックスラッシュまたはスラッ シュを使用しないでください。これらの文字はサポートされておらず、展開中にエラーが発 生する可能性があります。Cisco Expressway/VCS Base のデフォルト名からスラッシュを削除 する必要があります。 重要

#### 図 **3 :** 名前と場所

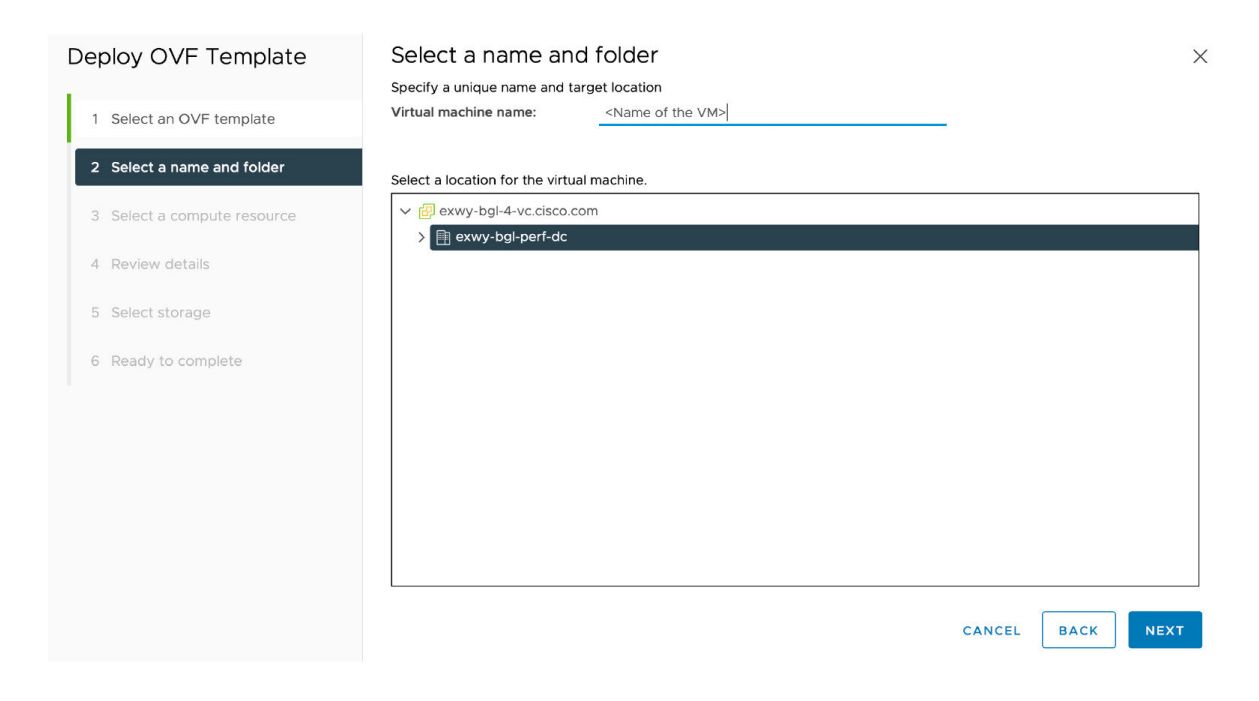

ステップ **8 [**展開設定(**Deployment Configuration**)**]** ページで、適切な大きさの展開を選択します。

a) VMwareホスト機能に応じて、**[**小(**Small**)**]**、**[**中(**Medium**)**]**、または **[**大(**Large**)**]**を選択 します。

デフォルトは [中 (Medium) ] です。リソース要件の詳細については、システム要件を参照してくだ さい。VMware ホストのリソースが不足している場合は、仮想 Expressway での電源投入や起動に失 敗します。

b) [次へ(Next)] をクリックします。

#### 図 **<sup>4</sup> :** 展開サイズの選択

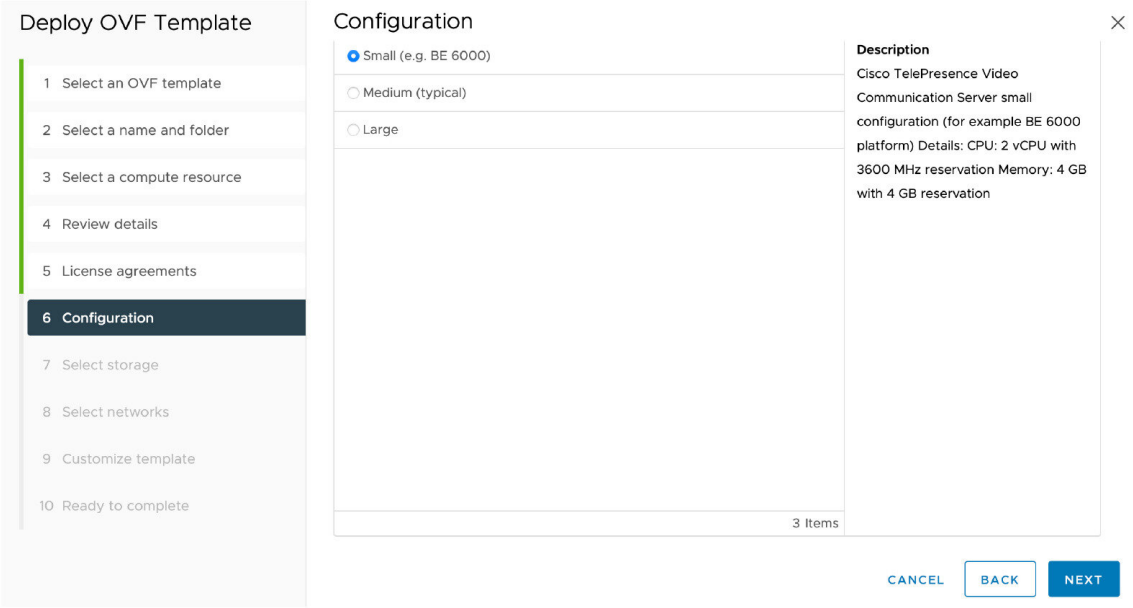

ステップ **9 [**ホスト**/**クラスタ(**Host/Cluster**)**]**ページで、仮想Expresswayを実行する場所を選択し、**[**次へ(**Next**)**]** をクリックします。

### 図 **5 :** ホストまたはクラスタの選択

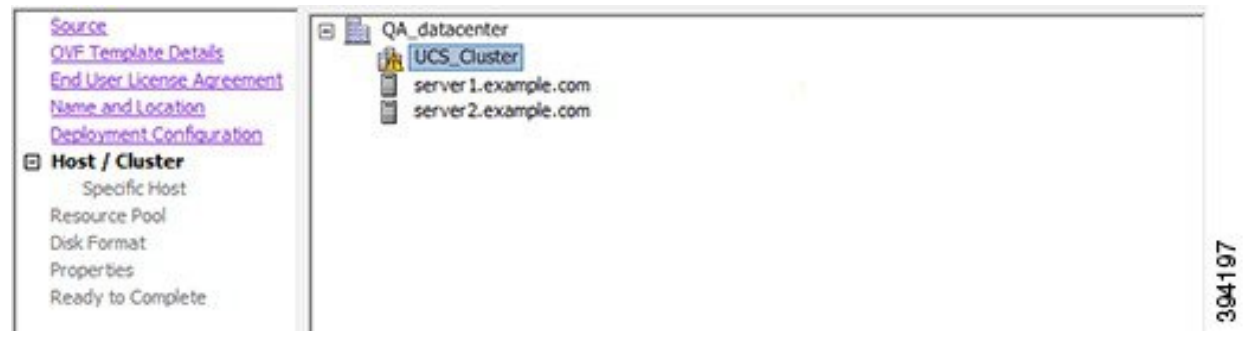

ステップ **10 [**リソースプール(**ResourcePool**)**]**ページで、仮想Expresswayを実行する場所を選択し、**[**次へ(**Next**)**]** をクリックします。

### 図 **6 :** リソースプールの選択

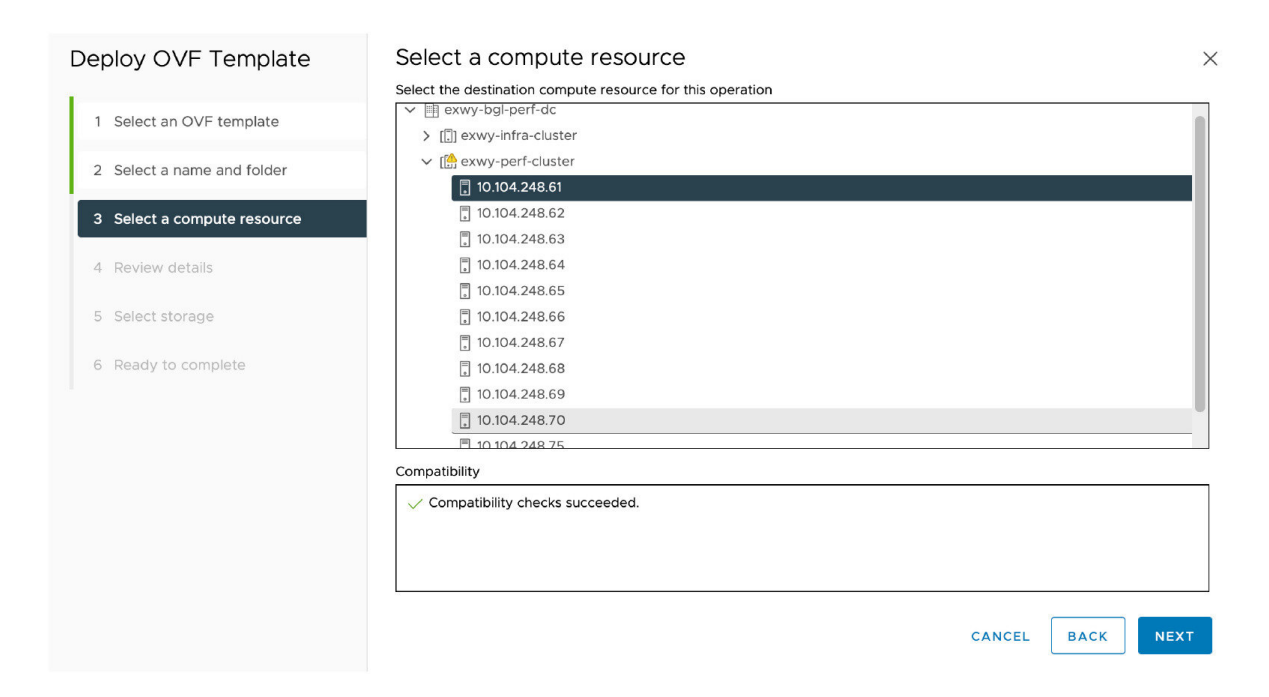

ステップ **11 [**ストレージ(**Storage**)**]** ページで、仮想 Expressway を展開する場所を選択し、**[**次へ(**Next**)**]** をクリッ クします。

### 図 **<sup>7</sup> :** 接続先ストレージの選択

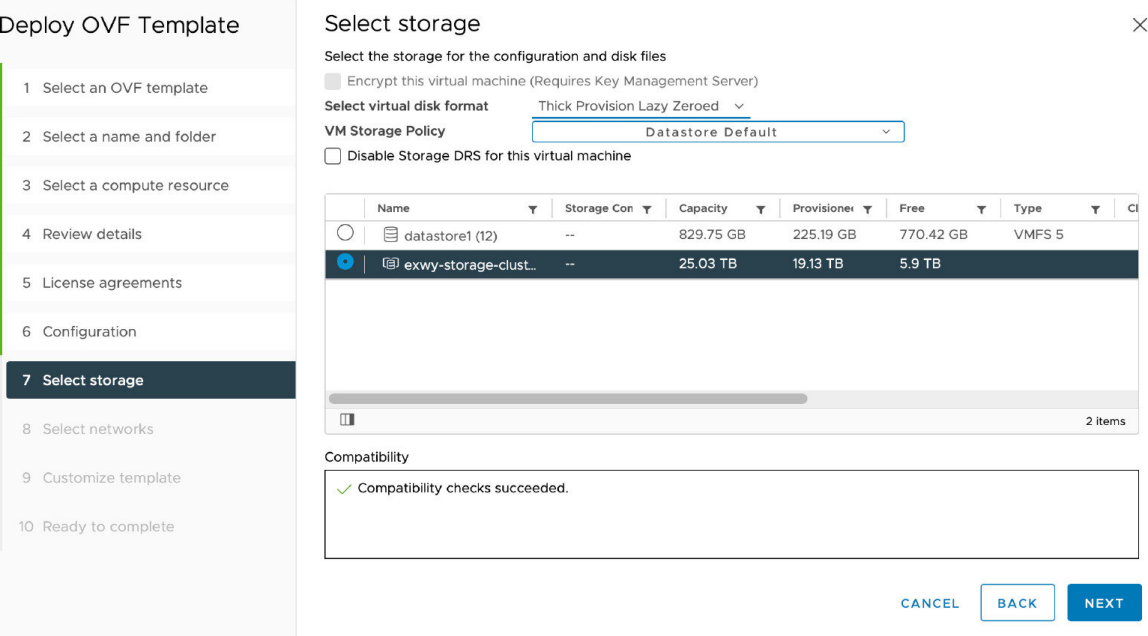

ステップ **12 [**ディスクフォーマット(**Disk Format**)**]** ページで、デフォルト ディスク フォーマットである **[**シックプ ロビジョニングされた **Lazy Zeroed**(**Thick Provision Lazy Zeroed**)**]** が選択されていることを確認し、 **[**次へ(**Next**)**]** をクリックします。

図 **8 :** ディスクフォーマットの選択

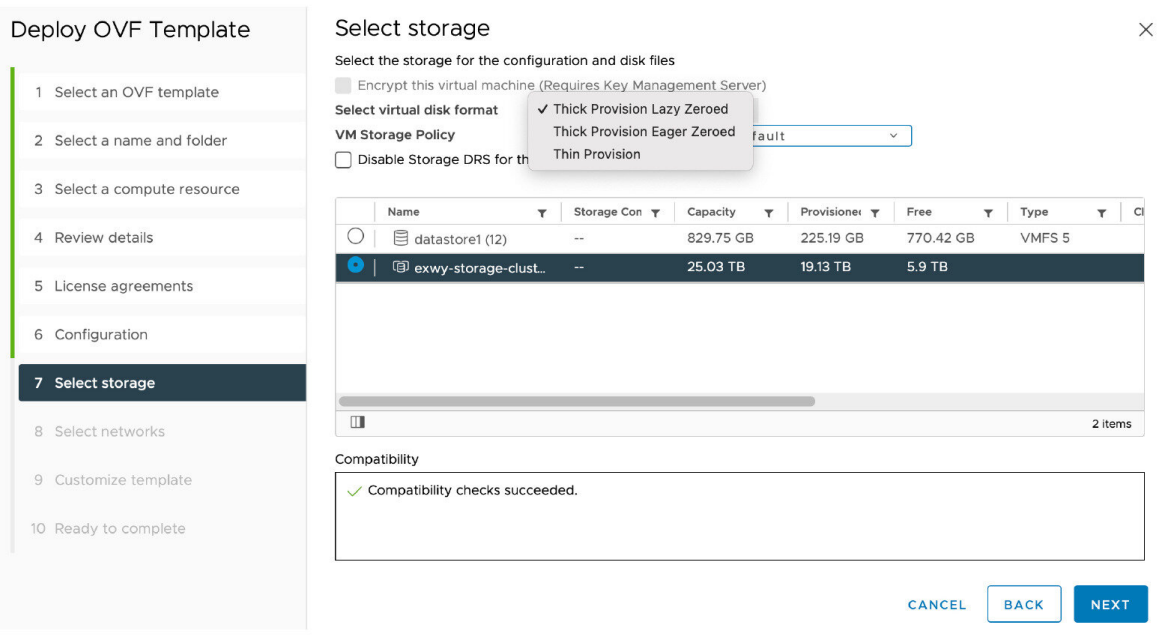

- ステップ **13 [**ネットワークマッピング(**NetworkMapping**)**]**ページで、インフラストラクチャに適用するネットワー クマッピングを選択し(デフォルトは **[VM**ネットワーク(**[VM Network]**)、**[**次へ(**Next**)**]** をクリック します。
	- Expressway バージョン 12.5.3 以前では、ネットワーク名には ASCII 文字のみを含める必要が あります。12.5.4 リリースから、ネットワーク名に非 ASCII 文字を含めることもできます。 重要

#### 図 **9 :** ネットワークマッピングの選択

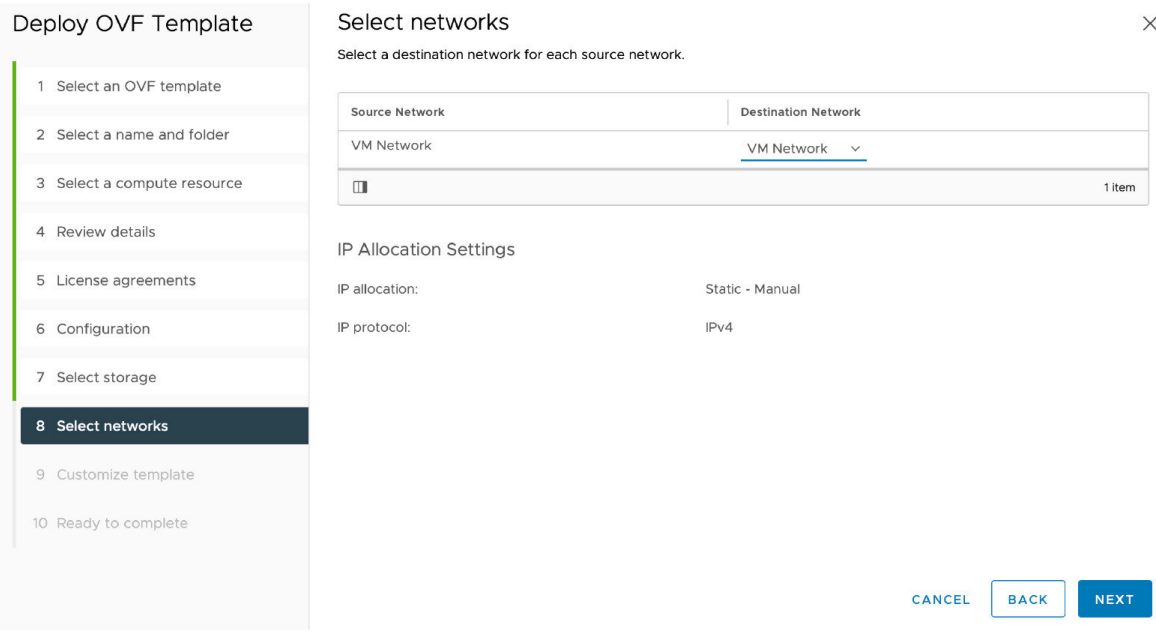

ステップ **14** プロパティページで、仮想 Expressway のネットワークプロパティを設定し、**[**次へ(**Next**)**]** をクリック します。

> 設定できるプロパティには、Expressway の IPv4 および IPv6 設定、DMI 対応オプション、DMI アドレス と DMI ネットマスク、システム、ホスト名とドメイン、最大 5 つの NTP サーバー、および最大 5 つの DNSサーバーの構成が含まれます。自動展開の場合は、RSA SSH公開キーを入力して、SSH経由でルー トパスワードと管理者パスワードを安全に設定することもできます。公開キーを入力しない場合は、イ ンストールウィザードのプロセス中にパスワードを設定する必要があります。

重要 ホスト名とドメイン名には、ASCII 文字のみを含める必要があります。

 $\times$ 

### 図 **10 :** ネットワーク プロパティの構成

### Deploy OVF Template Customize template

4 Review details

6 Configuration 7 Select storage 8 Select networks

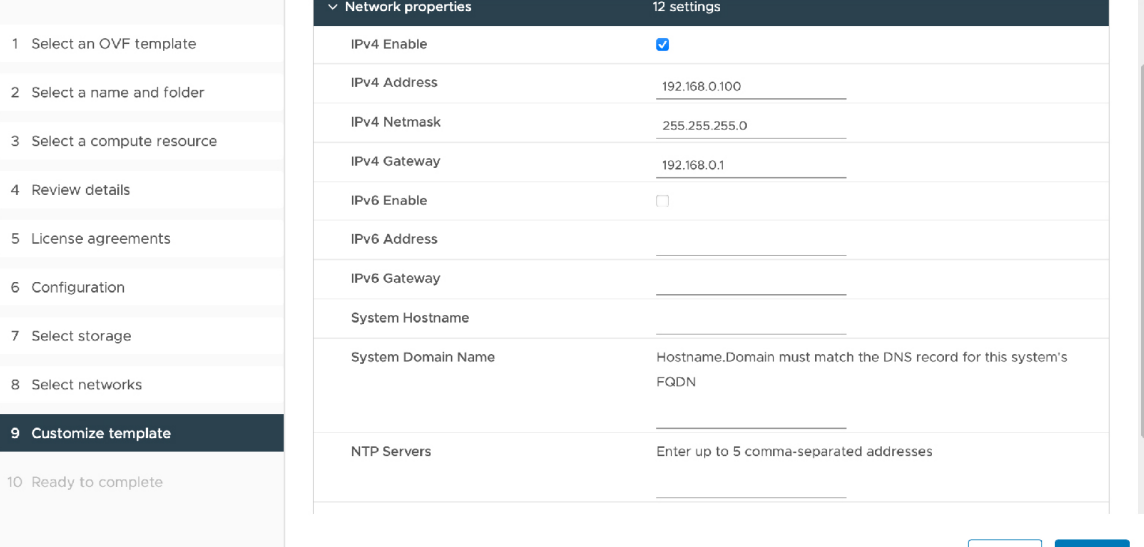

CANCEL BACK NEXT

図 **<sup>11</sup> :** ネットワーク プロパティの構成(続き)

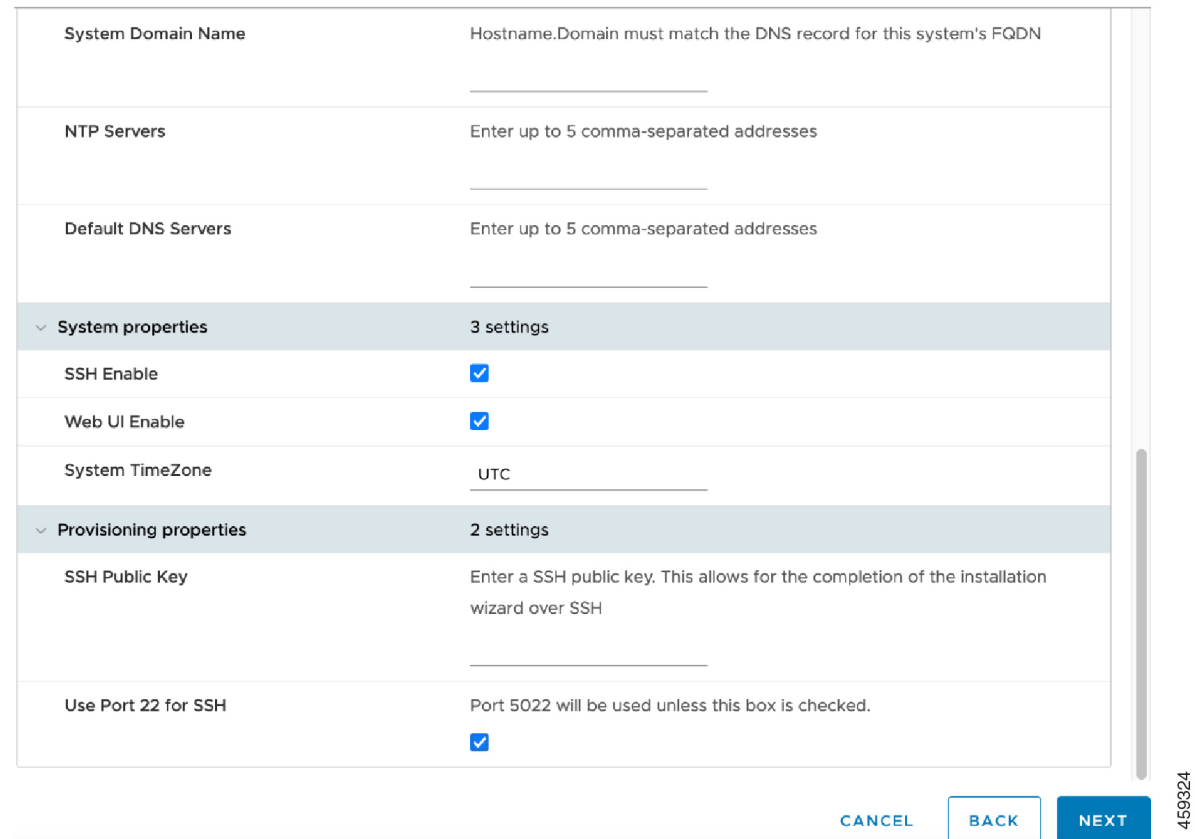

ポート 5022 (デフォルト ポート 5022) またはポート 22 でリッスンするように SSH ポートを構成できま す。

- a) **SSH** 公開キー SSH 公開キーを入力します。
- b) **SSH** にポート **22** を使用する ポート 22 でリッスンし、ポート 5022 をオーバーライドするには、 チェックボックスをオンにします。ポート 22 は、SSH の標準ポートです。
- c) [次へ(Next)] をクリックします。

ステップ **15 [**終了準備の完了(**Ready to Complete**)**]** ページで以下を行います。

- a) 展開設定を確認します。
- b) **[**展開後に電源オン(**Power on after deployment**)**]** チェックボックスをオンにします。
- c) **[**完了(**Finish**)**]** をクリックします。

インストールプロセスが開始され、経過表示バーが表示されます。

これで、Expressway OVA が VM ホスト上のゲストとして展開されます。

## **VM** ゲスト(**vCenter**)の構成

これらの手順では、**[VM** プロパティ(**VM Properties**)**]** ページに RSA SSH 公開キーを入力し た場合に、SSH経由でルートおよび管理者パスワードを設定する方法について説明します。こ れは、主に自動展開に使用されるか、またはインストール ウィザードを使用します。

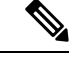

表示されるフロッピー読み取りエラーは、この展開モードには関係ないため、無視してかまい ません。 (注)

### インストールウィザードを使用したルートおよび管理者パスワードの 設定

- ステップ **1** VM ゲストを選択して **[**コンソール(**Console**)**]** タブを選択します。 インストールウィザードに移動します。
- ステップ2 ルートパスワードと管理者パスワードを入力し、確認します。また、VMwareで設定しなかったプロパティ を設定するように求められます。
	- これらのパスワードは一意である必要があります。 管理者アカウントと root アカウントに同じ パスワードを使用できません。 (注)

図 **12 :** ルートパスワードと管理者パスワードの入力

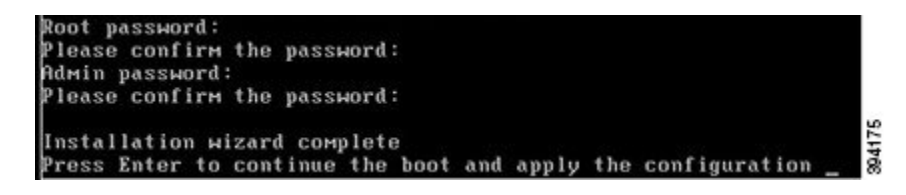

- ステップ **3** Enter キーを押して構成を適用します。
- ステップ **4** Expressway は構成を適用して再起動します。

図 **13 :** 適用される構成

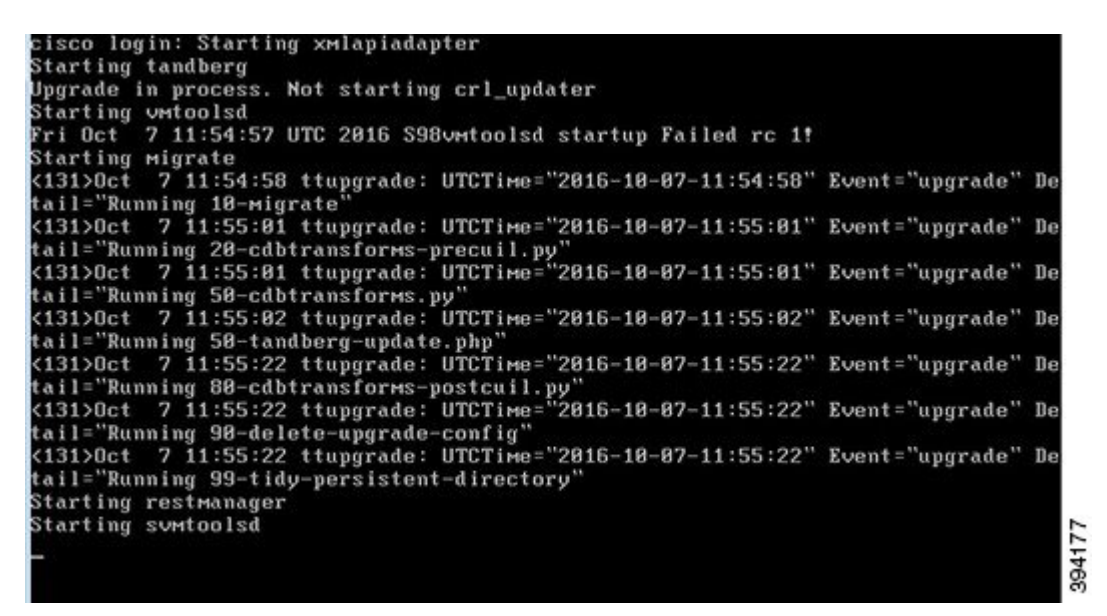

Web ブラウザを使用して Expressway にアクセスできるようになります。

オプションキーを注文できるようになります。 Expressway サービスの選択、ライセンス、お よび基本設定を参照してください。

### **SSH** を使用したルートおよび管理者パスワードの設定

vSphere クライアントまたは OVF ツール (Expressway のインストール用)は、*root* および管理 者パスワードを設定するためのインターフェイスを提供します。

次のいずれかのポートで Secure Shell Protocol (SSH) を使用して、ルートおよび管理者パス ワードを設定できます。

- ポート 5022
- ポート 22

#### ポート **5022**

- **1.** インストールウィザードは、ポート 5022 でリッスンする SSH デーモンを開始して、ルー トおよび管理者パスワードを設定します。
- **2.** ポート5022でSSHクライアントを使用してユーザー「ウィザード」として接続します(た とえば、 ssh Wizard@192.168.0.100 -p 5022 )。

図 **<sup>14</sup> :** ユーザー「ウィザード」として接続

Starting syslog-ng Starting Untoolsd Installation Wizard for Cisco Expressway/UCS Base If you encounter issues or enter incorrect information during the wizard you can press Ctrl+D to restart Serial number: 015E877D Some questions may also support Tab completion vmxnet3 0000:0b:00.0 eth0: intr type 3, mode 0, 3 vectors allocated<br>vmxnet3 0000:0b:00.0 eth0: NIC Link is Up 10000 Mbps<br>8021q: adding VLAN 0 to HW filter on device eth0 Starting SSH daemon on 192.168.8.100 for automated deployment<br>Please connect as user 'wizard' to continue e.g. ssh wizard@192.168.0.100 -p 5022

**3.** プロンプトに従って、admin.password と root.password を設定します。

図 **15 :** 管理者およびルートパスワードの設定

>>> Installation Wizard for Cisco Expressway/VCS Base This shell is intended for completing automated deployments and expects a JSON encoded structure containing the remaining configuration that needs to be set. Example input: {"admin.password": "w6djqiAgmmAMbrHO", "root.password": "FkSZ95KL865Q15/T"}<br>Example response: {"status": "success", "detail": "Configuration complete"} Required configuration keys: ['admin.password', 'root.password'] \$ []

**4.** Expressway は構成を適用して再起動します。

結果:

図 **16 :** 適用される構成

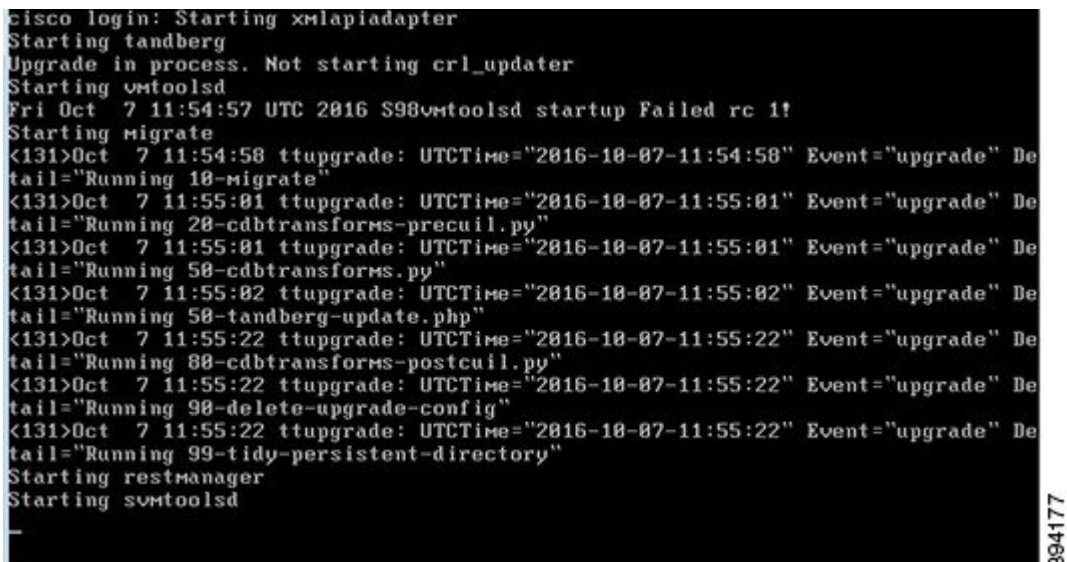

Web ブラウザを使用して Expressway にアクセスできるようになります。

オプションキーを注文できるようになります。 Expressway サービスの選択、ライセンス、お よび基本設定を参照してください。

### ポート **22**

- 1. インストールウィザードは SSH デーモンを起動し、ポート 22 (標準 SSH ポート) でリッ スンして、ルートおよび管理者パスワードを設定します。
- **2.** ポート 22 で SSH クライアントを使用してユーザー「ウィザード」として接続します(た とえば、 ssh Wizard@192.168.0.100)。

図 **<sup>17</sup> :** ユーザー「ウィザード」として接続

Starting syslog-ng Starting Umtoolsd Installation Wizard for Cisco Expressway/VCS Base If you encounter issues or enter incorrect information during the wizard you can press Ctrl+D to restart Serial number: 01053EDB Some questions may also support Tab completion UMXnet3 0000:0b:00.0 eth0: intr type 3, mode 0, 3 vectors allocated<br>UMXnet3 0000:0b:00.0 eth0: NIC Link is Up 10000 Mbps 8021q: adding VLAN 0 to HW filter on device eth0 Starting SSH daemon on 192.168.0.100 for automated deployment Please connect as user 'wizard' to continue e.g. ssh wizard@192.168.0.100

- **3.** プロンプトに従って、admin.password と root.password を設定します。
- **4.** Expressway は構成を適用して再起動します。

Web ブラウザを使用して Expressway にアクセスできるようになります。

オプションキーを注文できるようになります。 Expressway サービスの選択、ライセンス、お よび基本設定を参照してください。

# スタンドアロン **ESXi** ホストへの **OVA** 展開

以下に標準インストールの手順を示します。Deploy OVF テンプレート ウィザードは、ホスト の設定を反映するように動的に変更されます。

(注) デスクトップ vSphere クライアントは、vSphere 6.5 以降では使用できません。

- **ステップ1 .ova** ファイルが ESXi ホストのデータストア(Cisco Business Edition 6000 展開など)にすでにプリロード されている場合:
	- a) Web ブラウザを使用して、https://<VMwareHost>/folder にアクセスし、必要なログイン情報 を入力します(通常は、vSphere にログインする際に使用するユーザー名とパスワード)。
	- b) データセンターのインデックスをナビゲートし、データストアから展開する .ova ファイルを見つけ ます。
- c) .ova ファイルを右クリックし、**[**リンクの場所をコピー(**Copy Link Location**)**]** を選択します。 (.ovaファイルがデータストアにプリロードされていない場合は、以降のステップで選択してアッ プロードできます)。
- ステップ **2** vSphere クライアントにログインし、ESXi ホストにアクセスします。
- ステップ **3 [**ファイル(**File**)**]** > **[OVF** テンプレートの導入(**Deploy OVF Template**)**]** の順に選択します。

```
図 18 : OVF テンプレートのデプロイ
```
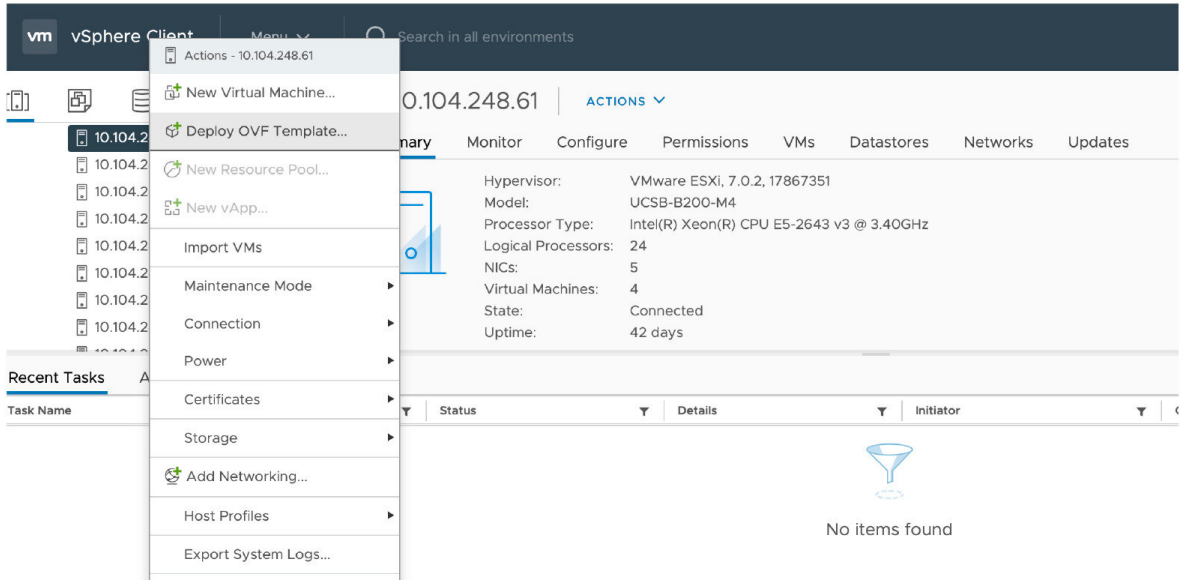

- ステップ **4 [**ソース(**Source**)**]** ページで、.ova ファイルの場所を特定し、**[**次へ(**Next**)**]** をクリックします。
	- .ova ファイルが ESXi ホストのデータストアにすでにプリロードされている場合は、上記の手順 1 で コピーした URL を貼り付けます。vSphere クライアントが Web サーバーにアクセスできるように、 ユーザー名とパスワードのログイン情報を再度入力しなければならない場合があります。
	- .ova ファイルがデータストアにプリロードされていない場合は、.ova ファイルの場所を参照しま す。

894206

#### 図 **19 : .ova** ファイルの参照

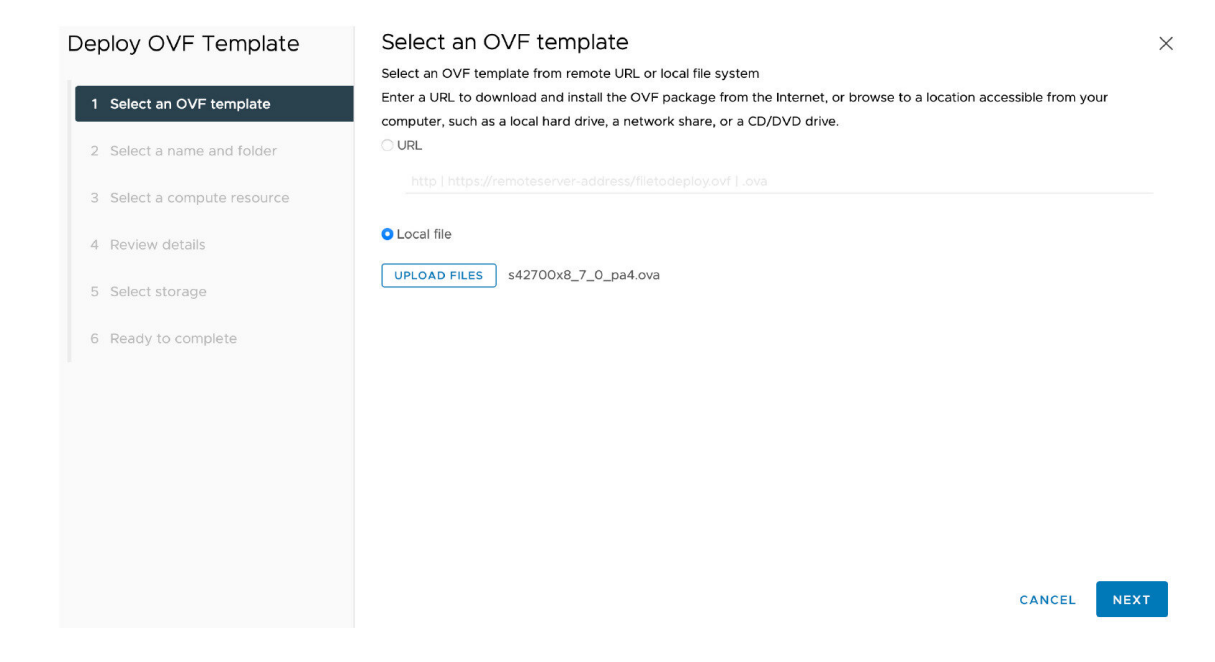

- ステップ **5 [OVA**テンプレートの詳細(**OVF Template Details**)**]** ページで、パブリッシャの証明書が有効であること を確認し、**[**次へ(**Next**)**]** をクリックします。
- ステップ **6 [**エンドユーザーライセンス契約(**End User License Agreement**)**]** ページで以下を行います。
	- **1.** EULA を読む
	- **2.** EULA に同意する場合は、**[**同意する(**Accept**)**]** をクリックし、**[**次へ(**Next**)**]** をクリックします。
- ステップ **7 [**名前と場所(**Name andLocation**)**]**ページで、このExpressway VMゲストの名前、たとえば、「Virtual\_ Expressway」などと入力し、**[**次へ(**Next**)**]** をクリックします。
	- VM を ESXi バージョン 6.0 以降に展開するときは、VM 名にバックスラッシュまたはスラッ シュを使用しないでください。これらの文字はサポートされておらず、展開中にエラーが発 生する可能性があります。Cisco Expressway/VCS Base のデフォルト名からスラッシュを削除 する必要があります。 重要

#### 図 **20 :** 名前と場所

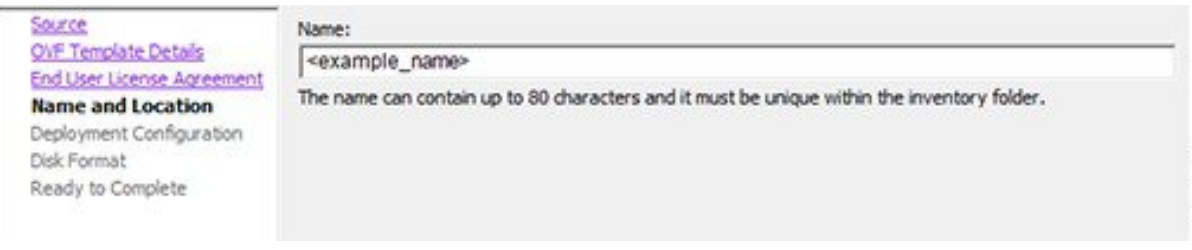

ステップ **8 [**展開設定(**Deployment Configuration**)**]** ページで、適切な大きさの展開を選択します。

a) VMwareホスト機能に応じて、**[**小(**Small**)**]**、**[**中(**Medium**)**]**、または **[**大(**Large**)**]**を選択 します。

デフォルトは **[**中(**Medium**)**]** です。リソース要件の詳細については、システム要件を参照してく ださい。VMware ホストのリソースが不足している場合は、仮想 Expressway での電源投入や起動に 失敗します。

b) [次へ(Next)] をクリックします。

図 **<sup>21</sup> :** 展開設定(**Deployment Configuration**)

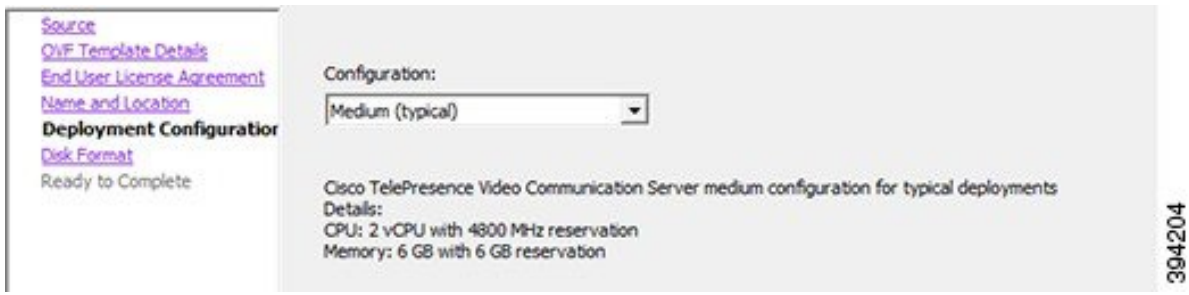

ステップ **9 [**ディスクフォーマット(**Disk Format**)**]** ページで、デフォルト ディスク フォーマットである **[**シックプ ロビジョニングされた **Lazy Zeroed**(**Thick Provision Lazy Zeroed**)**]** が選択されていることを確認し、 **[**次へ(**Next**)**]** をクリックします。

> パーティションのサイズ変更中に、VM パフォーマンスが低下する場合があるため、シンプロビジョニ **ング**がサポートされていません。

#### 図 **22 :** ディスクの書式設定

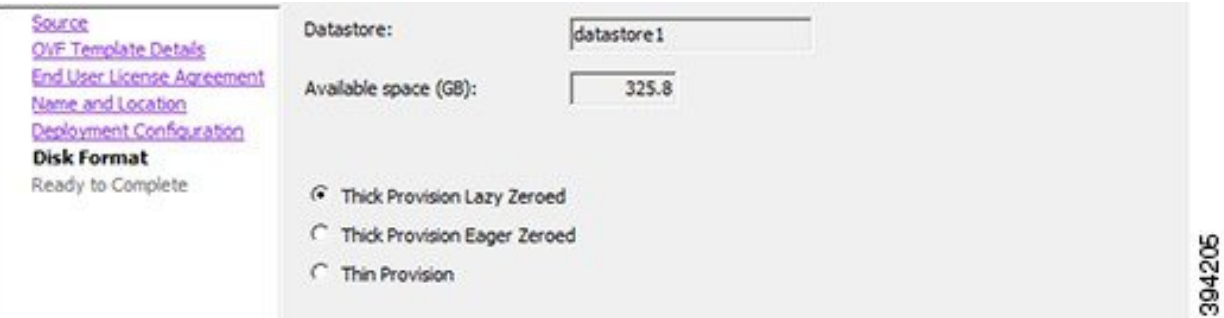

ステップ **10 [**終了準備の完了(**Ready to Complete**)**]** ページで以下を行います。

- a) 展開設定を確認します。
- b) **[**展開後に電源オン(**Power on after deployment**)**]** チェックボックスをオンにします。
- c) **[**完了(**Finish**)**]** をクリックします。

インストールプロセスが開始され、経過表示バーが表示されます。

これで、Expressway OVA が VM ホスト上のゲストとして展開されます。

# **VM** ゲスト(**ESXi** ホスト)の構成

これらの手順では、インストールウィザードを使用してVMゲストをスタンドアロンホストと して構成する方法について説明します。

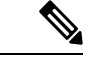

(注)

- ウィザードで問題が発生した場合や、間違った情報を入力した場合は、Ctrl + D を押して 再起動できます。
	- admin および root アカウントの X8.9 より前のデフォルトのパスワードはよく知られてい ます。これらのアカウントには強力なパスワードを使用する必要があります。新しいシス テムがX8.9以降である場合は、デフォルト以外のパスワードを指定する必要があります。
	- admin および root アカウントの X8.9 より前のデフォルトのパスワードはよく知られてい ます。これらのアカウントには強力なパスワードを使用する必要があります。新しいシス テムがX8.9以降である場合は、デフォルト以外のパスワードを指定する必要があります。
	- デフォルトのタイムゾーンは UTC ですが、目的のタイムゾーンを検索できます。また、 後で Web インターフェイスで [システム > 時刻 (System Time) ] に移動して変更すること もできます。
	- デフォルト値はタブ補完をサポートします。

ステップ **1** VM ゲストを選択して **[**コンソール(**Console**)**]** タブを選択します。

少し時間が経つと VM ゲストがブートし、2 番目のハード ディスクパーティションが作成され、その後、 インストールウィザードがリブートされます。

- ステップ **2** インストールウィザードによって表示されるプロンプトに従い、次を指定します。
	- IPv4、IPv6、またはその両方を使用するかどうか。
	- Expressway の LAN 1 IPv4 サブネットマスク (IPv4 を選択した場合)
	- Expressway のデフォルトゲートウェイの IP アドレス。
	- ルート パスワード。一意である必要があります。管理者アカウントと同じパスワードは使用しないで ください。
	- 管理者アカウントのパスワード。一意である必要があります。root アカウントと同じパスワードは使 用しないでください。
	- Web UI を有効にするかどうか。
	- Expressway に SSH を使用して管理するかどうか。

• タイムゾーン。

ステップ **3** ウィザードを終了すると、次のメッセージが表示されます。

インストールウィザードの完了

Enter キーを押して、構成のブートと適用を続けます。

**Enter** を押します。

ステップ **4** 構成を適用して再起動すると、Expresswayを使用できるようになります。Webブラウザを使用してExpressway にアクセスできるようになります。

### 次のタスク

Expresswayライセンスと基本設定を管理できるようになります。Expresswayサービスの選択、 ライセンス、および基本設定を参照してください。

# 展開プロセスの自動化

自動化された方法で Expressway VMWare OVA を展開することをお勧めします。手順は次のと おりです。

ステップ **1** VMWare の OVFTool を使用して VM を展開します。

Ovftool –acceptAllEulas -ds=<vsphere datastore> --powerOn –noSSLVerify --name=<name of VM> --prop:ip4.address=<ip address> --prop:ip4.gateway=<gateway> --prop:ip4.netmask=<subnet mask> --prop.dmi.enable=<enable> --prop.dmi.ip4.address=<dmi ipv4 address> --prop.dmi.ip4.netmask=<dmi ipv4 netmask> --prop.dmi.ip6.address=<dmi ipv6 address> --prop:default.dns=1.1.1.1 -nw=<vsphere network> --X:waitForIp --prop:ssh.public.key='<public ssh key>' <OVA file>

例を含むコマンドシンタックスの詳細については、『OVFTool [ユーザーガイド』](https://code.vmware.com/docs/11748/ovf-tool-user-s-guide)を参照してください

- ステップ **2** ポート 5022 またはポート 22 で ssh を使用して、ルートおよび管理者パスワードを構成します。SSH を使 用したルートおよび管理者パスワードの設定のセクションを参照してください。
	- このプロパティ--prop:ssh.use.standard.port=Trueを使用して、ウィザードをインストールし てポート 22 でリッスンできます。それ以外の場合、インストールウィザードはポート 5022 で リッスンします。 (注)
- ステップ **3** 展開を自動化する方法は複数あります。たとえば、 Python[Paramiko](http://www.paramiko.org/index.html)SSH library コマンドを使用できます。  ${\rm (command = '{'''admin}.password": "x", "root.password": "x");$

I

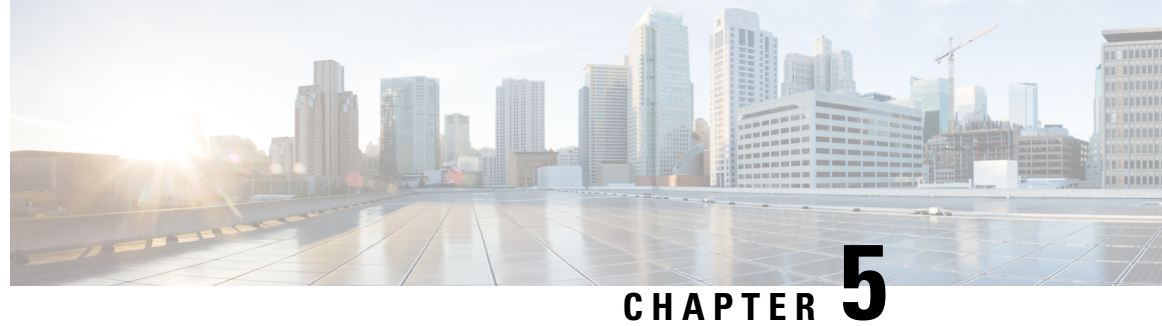

# **Expressway**サービスの選択、ライセンス、 および基本設定

• 次のステップ:サービスの選択、ライセンス、および基本設定 (37 ページ)

# 次のステップ:サービスの選択、ライセンス、および基 本設定

オプションキーがある場合

- ステップ **1** 管理者として Web ブラウザから Expressway にログインします。
- ステップ **2** サービスの選択、ライセンスの適用、VMExpresswayを運用可能な状態に設定する方法(DNS、NTP、ゾー ンおよび検索ルールを含む)については、『Cisco Expressway[シリーズ構成ガイド』](http://www.cisco.com/c/en/us/support/unified-communications/expressway-series/products-installation-and-configuration-guides-list.html)ページの『基本設定導 入ガイド』を参照してください。
- ステップ **3** Expressway を構成したら、Expressway バックアップファシリティを使用して Expressway構成をバックアッ プすることをお勧めします(次のセクションを参照)。

I

次のステップ:サービスの選択、ライセンス、および基本設定

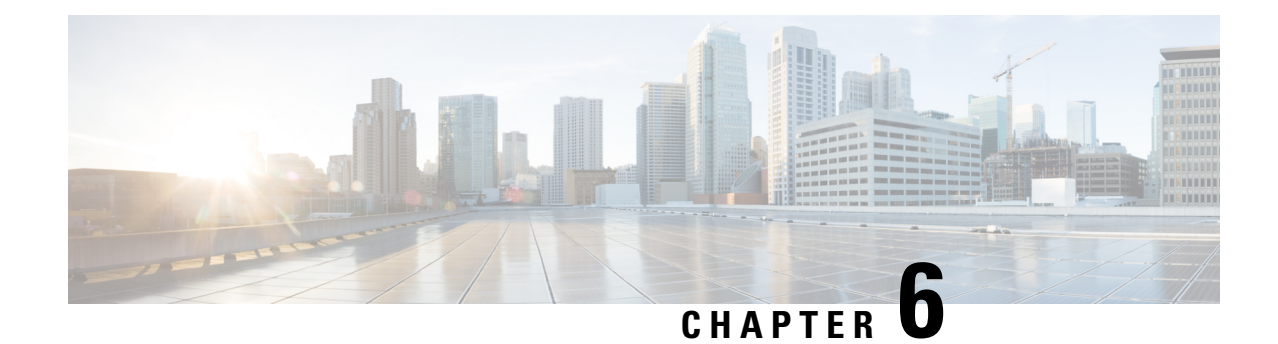

# システムバックアップの作成と既存のス ナップショットの削除

- バックアップの作成 (39 ページ)
- 既存スナップショットの削除 (40 ページ)

# バックアップの作成

次のように、構成を定期的にバックアップすることをお勧めします。

- $\sqrt{N}$
- Cisco Expressway システムの VMware スナップショットは作成しないでください。このプロセ スはデータベース タイミングに干渉し、パフォーマンスに悪影響を及ぼします。 注意
- ステップ **1 [**メンテナンス(**Maintenance**)**]** > **[**メンテナンスモード(**Maintenance Mode**)**]** の順に選択し、**[**メンテナ ンスモード(**Maintenance Mode**)**]** をオンにします。
- ステップ **2 [**メンテナンス(**Maintenance**)**]** > **[Backup and Restore]** の順に選択します。
- ステップ **3** オプションで、バックアップファイルにパスワードを追加できます。
- ステップ4 [システム バックアップ ファイルの作成 (Create system backup file)] をクリックします。
- ステップ5 バックアップファイルを保存します。
	- バックアップからシステムを復元する場合、Active Directory のログイン情報は含まれません。 Active Directory ドメインにアクセスするには、それらを追加する必要があります。 (注)

# 既存スナップショットの削除

- ステップ **1** 構成のバックアップ
- ステップ **2** Expressway をシャットダウンします。
	- a) **[**メンテナンス(**Maintenance**)**]** > **[**再起動オプション(**Restart options**)**]** の順に選択し、**[**シャットダ ウン(**Shutdown**)**]** をクリックします。
	- b) **[OK]** をクリックし、システムをシャットダウンします。
- ステップ **3** VM の電源をオフにします。
- ステップ **4** VVM を右クリックし、**[**スナップショットの管理(**Manage Snapshots**)**]**を選択します。
- ステップ **5** スナップショットマネージャ で **[**すべてのスナップショットを削除(**Delete All Snapshots**)**]** を選択しま す。
- ステップ **6** 確認ダイアログボックスで [はい] をクリックします。
- ステップ **7 [**閉じる(**Close**)**]** をクリックし、スナップショットマネージャを終了します。

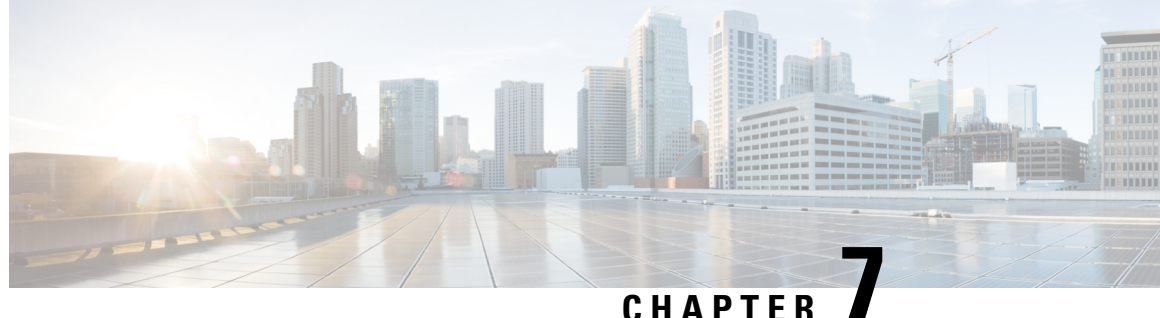

# ハードウェアリファレンス

- シリアル インターフェイス (41 ページ)
- イーサネット インターフェイス(NIC) (41 ページ)
- 仮想 NIC を物理 NIC インターフェイスに割り当て (41 ページ)

# シリアル インターフェイス

VM Expresswayには物理シリアルインターフェイスはありません。シリアルインターフェイス には VM ゲストの [コンソール(Console)] タブを使用してアクセスできます。

コンソールウィンドウ([vSphereクライアント(vSphere Client )] ウィンドウの右下隅で識別 される)を閉じるには、CTRL+ALT を使用します。

# イーサネット インターフェイス(**NIC**)

VM Expressway では、LAN インターフェイスは仮想 NIC です。VM Expressway のインストー ル時に、適切なドライバが設定されます。IP アドレスの構成は標準 Expressway インターフェ イスを介して実行されます。

VM Expressway で次の 3 つの仮想 NIC が割り当てられます。

- 最初のは標準 LAN 1 インターフェイス用に使用
- 2番目は、デュアル ネットワーク インターフェイスが有効な場合に使用 (LAN 2)
- 3 番目は将来の使用のために予約

# 仮想 **NIC** を物理 **NIC** インターフェイスに割り当て

仮想 NIC は、次のように物理インターフェイスに割り当てることができます。

ステップ **1** VM ホスト上の物理 NIC が接続されておらず、動作中でないことを確認します。

- ステップ2 各物理 NIC 用の仮想スイッチ (vNetwork Distributed Switches) を設定するか、既存のスイッチがあること を確認します。(VM Expressway を実行するホストを選択し、**[**構成(**Configuration**)**]** タブの **[**ネットワー キング(**Networking**)**]** を選択します。)
- ステップ **3** 関連付けられた VLAN ID を持つ仮想マシン ポート グループが、各物理 NIC につき、少なくとも 1 つ設定 されていることを確認します。
	- a) 新しい仮想マシンポートグループを追加するには、適切な仮想スイッチまたは vNetwork Distributed Switch で **[**プロパティ(**Properties**)**]** をクリックします。
	- b) ネットワーク ウィザードの指示に従います。
- ステップ **4** 目的の NIC に接続する仮想マシン ポート グループの名前に注意します。
- ステップ **5** VM ゲストを選択し、それを右クリックし、**[**設定の編集**…**(**Edit Settings…**)**]** を選択します。

### 図 **23 :** 設定を編集

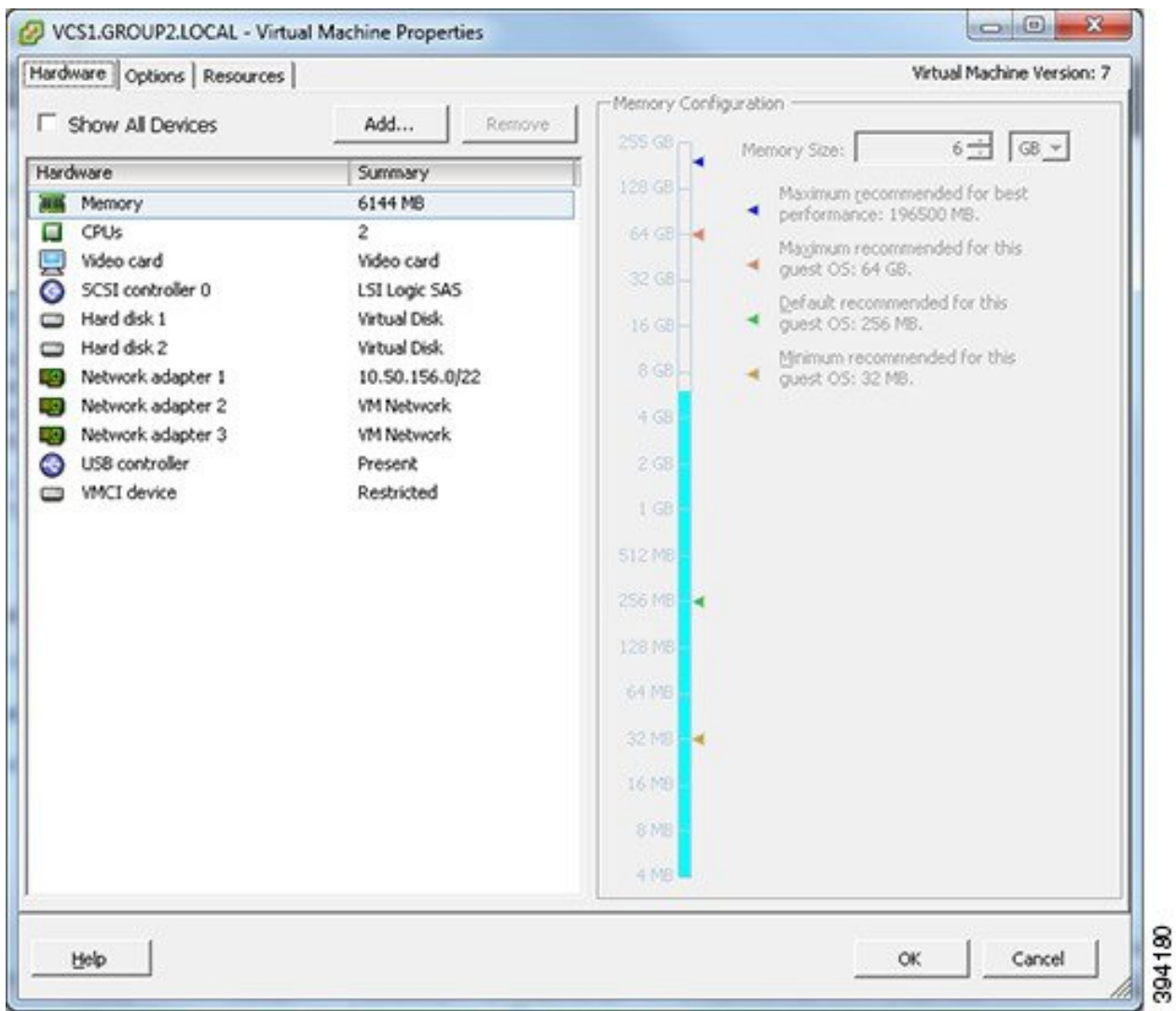

ステップ **6** 目的のネットワーク アダプタを選択します(ネットワーク アダプタ 1 = LAN 1、ネットワーク アダプタ 2  $=$  LAN 2)  $\alpha$ 

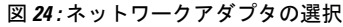

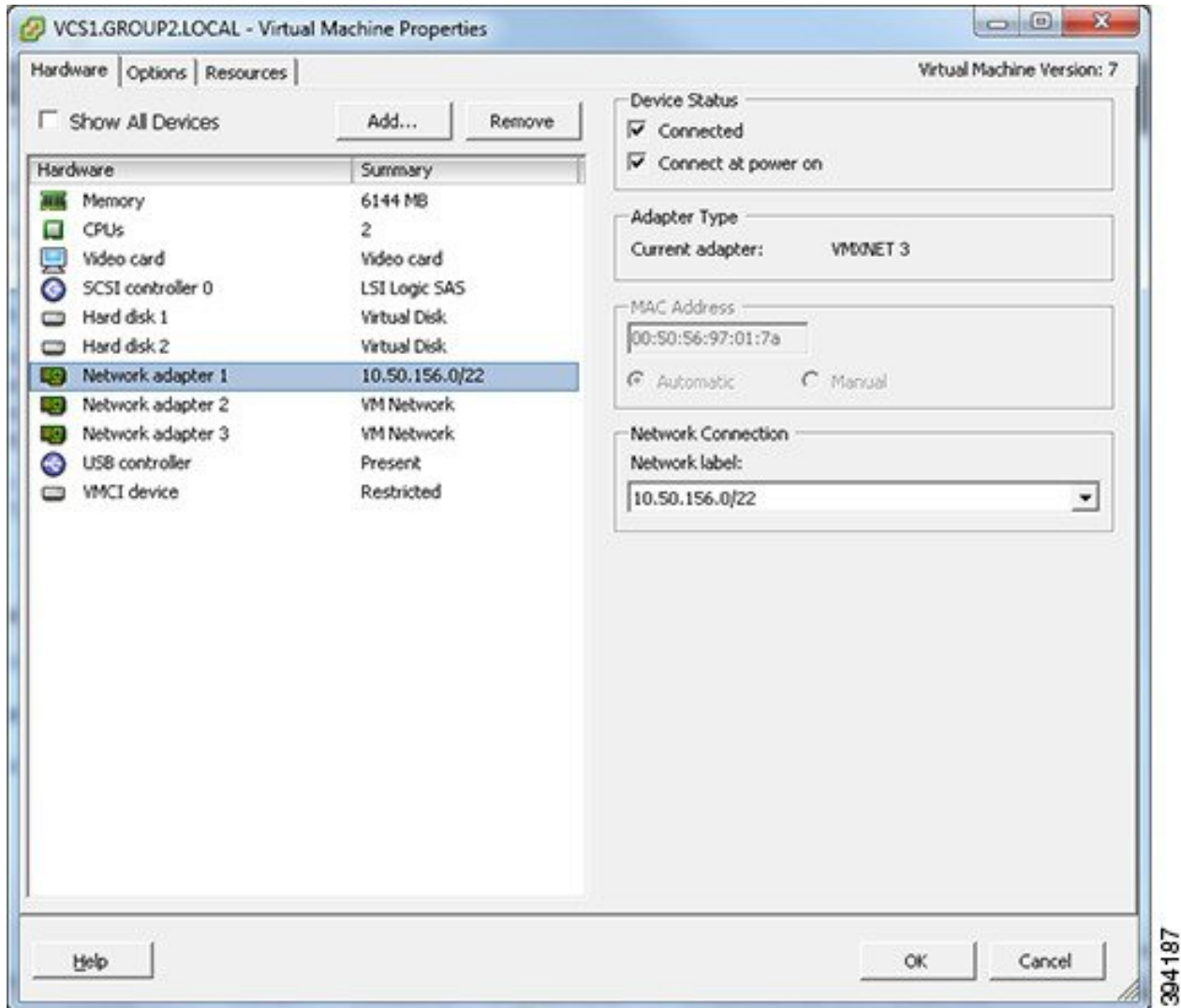

- ステップ **7** 目的のネットワークラベル(仮想マシン ポートグループ)を選択し、 Expressway LAN インターフェイス を目的の物理 NIC と関連付けます。
- ステップ **8** 数秒後に、Expressway は物理インターフェイスを介して通信できるようになります。

I

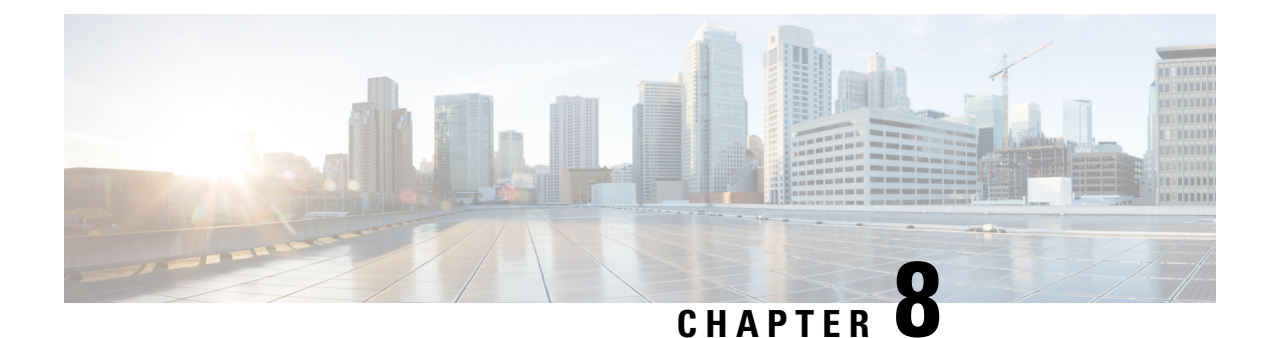

# その他の情報

- Expressway VM のアップグレードまたはダウングレード (45 ページ)
- レジリエンスおよびキャパシティのクラスタリング (46 ページ)
- 物理アプライアンスから VM への移行 (46 ページ)
- •ホストの移行 (VMware VMotion を使用) (46ページ)
- ファイバーインターコネクトを備えた SAN を推奨 (46 ページ)
- サポートされない機能 (46 ページ)
- ライセンス (47 ページ)
- セキュリティの強化 (47 ページ)

# **Expressway VM** のアップグレードまたはダウングレード

### 始める前に

バックアップからプロファイル情報が削除される

X12.6から、Expresswayバックアップファイルにはシステムプロファイル情報(ProfileID値) は含まれません。これは、異なる規模の展開でバックアップを復元した場合に、予期しないサ イズへの変更に関する既知の問題を回避するためです。したがって、デバイスプロファイルは Backup and Restore 操作の影響を受けません。バグ ID [CSCvs59766](https://bst.cloudapps.cisco.com/bugsearch/bug/CSCvs59766) を参照してください。

- ステップ **1** 小さい(またはダウングレードの場合は大きい)VM 構成のバックアップを作成します。VMware スナッ プショットではなく、Expressway のバックアップ機能を使用します。
- ステップ2 このガイドの説明に従って、新しいより大きな(またはダウングレードの場合はより小さな)VM をイン ストールして展開します。
- ステップ **3** (古く)小さい(またはダウングレードの場合は大きい)VM の構成を、新しく展開された VM に復元し ます。プロファイル情報はバックアップ/リストアに含まれませんのでご注意ください。

# レジリエンスおよびキャパシティのクラスタリング

Expressway VM をクラスタ化する場合は、少なくとも 2 つの物理ハードウェアホストを使用す ることを強くお勧めします。ハードウェアの復元性には、少なくとも2つの異なるハードウェ アプライベートラベルで実行する Expressway ピアが必要です。

現在の最大サポートラウンドトリップ遅延 (RTT) とピア間のホップディスタンスについて は、「CiscoExpressway[シリーズ構成ガイド」](https://www.cisco.com/c/en/us/support/unified-communications/expressway-series/products-installation-and-configuration-guides-list.html)ページの該当するバージョンの「*CiscoExpressway* クラスタ作成およびメンテナンス設置ガイド」を参照してください。

# 物理アプライアンスから **VM** への移行

物理アプライアンスから VM に移行する場合は、Backup and Restore プロセス(**[**メンテナンス (**Maintenance**)**]** > **[Backupand Restore]**)を使用して、2 つのインストール間で構成を転送で きます。警告メッセージが表示されますが、続行できます。

### ホストの移行(**VMware VMotion** を使用)

Expressway を新しいホストに移動する必要がある場合は、VMware VMotion を使用してホスト の移行を実行する必要があります。

開始前に、VMが移動すると、Expresswayが連動するコールのメディアに問題(パケット損失/ ジッター)がある場合があります。VMotion の移動は、VM Expressway 上でのコールアクティ ビティが最小ときに実行することをお勧めします。これを確実にするために、移動を実行する 前に、Expressway VM をメンテナンスモード(**[**メンテナンス(**Maintenance**)**]** > **[**メンテナン **スモード (Maintenance mode) 1) にして、アクティブコールがクリアされるのを待ちます。** 

# ファイバーインターコネクトを備えた **SAN** を推奨

転送速度を最大限にするには、SAN は NAS よりもファイバ インターコネクトと併せて使用す ることをお勧めします。

# サポートされない機能

### **VMware** の耐障害性モード

VMware 耐障害性モードはサポートされません(Expressway では複数のコアが使用されるた め)。

### **VMware HA**

VMware High Availability はサポートされていません。回復力のためにクラスタリングをお勧め します。仮想 Expressway を移動する必要がある場合は、VMotion を使用できます。

#### **VMware Snapshots**

VMware スナップショットはサポートしていません。代わりに、Expressway を定期的にバック アップすることをお勧めします。

### **ESXi** ホストをアップグレードする前の **VCS/Expressway VM** のシャットダウン

ESXi ホストをアップグレードする前に、VCS/Expressway 仮想マシン (VM) をシャットダウ ンすることをお勧めします。VMをシャットダウンしないと、VCS/Expresswayサーバーが損傷 したり、データベース (DB) が不安定になる可能性があります。

# ライセンス

仮想 Expressway には、Expressway アプライアンスにライセンスが必要なのと同じ方法でライ センスを付与する必要があります。

Expresswayのシリアル番号が変更され、既存のライセンスキーとオプションキーが無効になる ため、VMをコピーしないでください。Expresswayを新しいホストに移動する必要がある場合 は、VMware VMotion を使用してホストの移行を実行します。

# セキュリティの強化

安全な方法で VMware 製品を展開し、運用する方法については、『VMware [セキュリティ強化](https://www.vmware.com/security/hardening-guides.html) [ガイド』](https://www.vmware.com/security/hardening-guides.html)を参照してください。

I

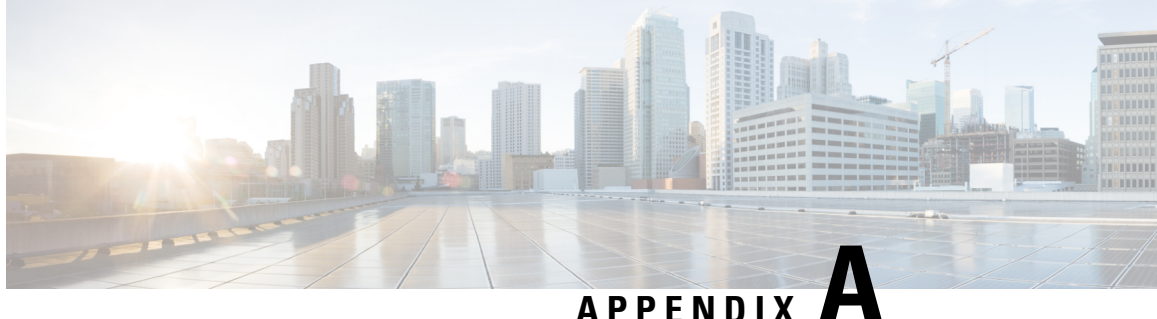

# トラブルシューティング

- VMware の互換性の確認 (49 ページ)
- VMware チェックリスト (49 ページ)
- 可能性がある根本原因の排除 (50 ページ)
- 考えられる問題 (51 ページ)
- VMware 問題の原因分析 (52 ページ)
- デフォルト設定の復元(初期設定へのリセット) (53 ページ)
- 管理者パスワードまたはルートパスワードのリセット (55 ページ)

### **VMware** の互換性の確認

VM Expresswayアプリケーションをホストするためにサードパーティ製のハードウェアを使用 する場合は、ハードウェアの互換性を確認してください。確認するには、 [http://www.vmware.com/resources/compatibility/search.php](https://www.vmware.com/resources/compatibility/search.php) にアクセスし、VMware 互換性ガイド ツールを使用します。

### **VMware** チェックリスト

- ステップ **1** VMホストサーバーにアクセスできることを確認します(pingを実行する、物理コンソールアクセス、SSH リモートアクセス、KVM-over-IP コンソールなど)。
- ステップ **2** VMkernelのネットワーク接続を確認します(技術サポートモードを使用して**vmkping**コマンドを実行する ことで、VMkernel NIC レベルからのネットワーク接続を確認)。
- ステップ **3** vSphere Client 管理コンソールへの接続に問題が発生した場合、を SSH セッションから **command/sbin/services.sh** コマンド実行し、ESXi 管理エージェントを再起動します。
- ステップ **4** VM ホストサーバーの使用率を確認します。CPU 使用率、メモリ使用率、ディスク アクセス速度、スト レージ アクセス速度、ネットワーク アクセス ステータス、電力使用率など。

使用率が高い原因が特定のアプリケーションにある場合、そのアプリケーションを停止して再起動し、VM ホスト全体のパフォーマンス レベルを切り分けます。または、**esxtop** コマンドを技術サポートモードから 実行し、ESXiホストアプリケーション上で実行されているすべてのシステムプロセスを一覧表示します。

- ステップ **5** /var/log/vmware の ESXi サーバーファイルログ(hostd.logs)フォルダを確認します。このログに は、iSCI 命名エラー、認証エラー、ホストの交換性エラーなどの共通エラーログが格納されます。
- ステップ **6** データベースファイルを格納する物理ボリュームに、適切なディスク容量があるかを確認します。必要に 応じてディスク容量を解放します。
- ステップ **7** vCenterServerデータベースへの認証を確認します。次の場合、vCenterServerサービスはデータベースとの 認証を行えないことがあります。
	- a) 特定のインスタンスから別のインスタンスへのインポート時に、データベースとの権限の問題が発生 している。
	- b) データベースへの認証に使用しているアカウントのパスワードが変更されたが、レジストリ内のパス ワードがまだ変更されていない。
	- c) vCenter Server データベース ユーザに適切な権限が付与されていない。

# 可能性がある根本原因の排除

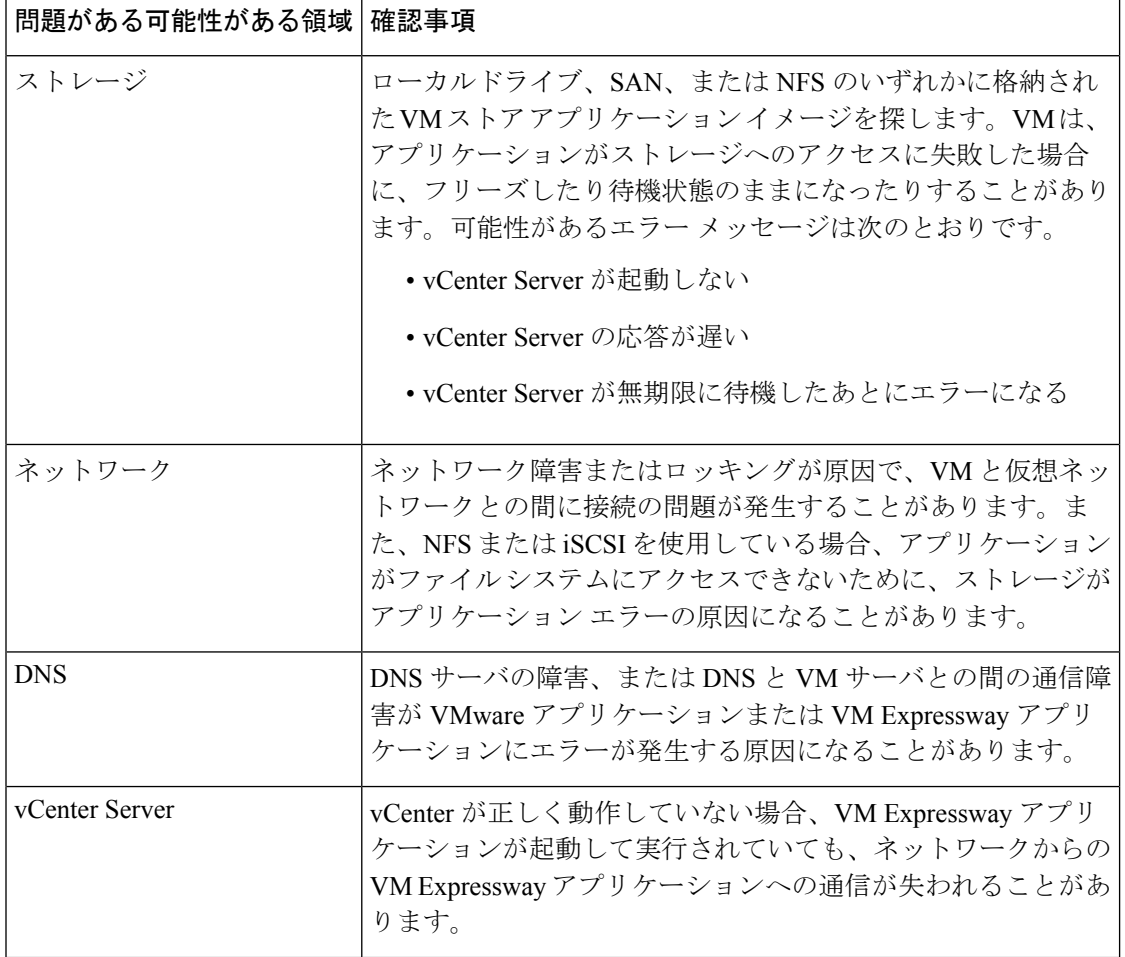

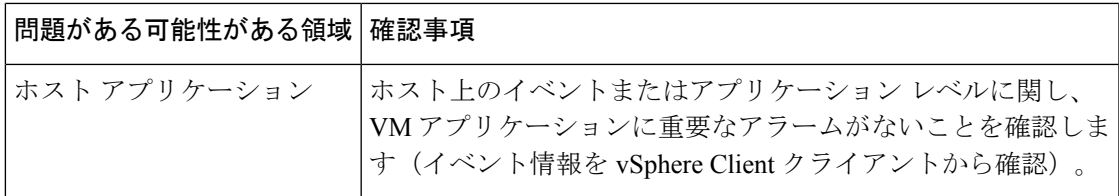

# 考えられる問題

### **VM** イメージをブートできない

VM イメージをブートできない場合、BIOS の VT(Virtualization Technology)を確認します。 これは、ホスティングVMに対して有効である必要があります。設定されていない場合は、設 定して ESXi を再インストールし、.ova ファイルをロードします。

#### **Expressway** アプリケーションが起動しない

/tmp/hwfailファイルを確認します。インストールの違反がある場合は、このファイルにに 記録されています。

たとえば、Expresswayが3つの仮想NICを予約しており、これらがExpresswayで必要な場合、 これらの 1 つ以上を削除しないでください。削除すると、hwfail が作成され、VM Expressway は実行されません。

### 設定された **NTP** が機能しない

Expressway で NTP を稼働する場合、同じ NTP を VM ホスト上で構成する必要があります。

### **vSphere 5** のゲスト コンソールが同じ **Microsoft** プラットフォーム上で実行できない

vSphere から VM のためにコンソール画面を開こうとするときに、次の状態になります。

- エラーメッセージ:「VMRC コンソールが切断されました... 再接続を試行中。」」
- 黒い画面のままになる

次のオペレーティング システムにリスクがあります。

- Windows 7 64 ビット VMware フォーラム([http://communities.vmware.com/thread/333026](https://communities.vmware.com/thread/333026)) で報告済み
- Windows Server 2008 R2(64 ビット)。使用時に検出

### **OVA** 展開後に **Web** ページ**/IP** アドレスに到達できない

この問題は、ゲートウェイスイッチのキャッシュの問題が原因である可能性があります。

解決するには、vCenterにアクセスし、コンソールに移動してgateway:ping<gateway\_ip\_address> をピングします。

クラスタ内で **VM** を再作成後、クラスタリングのステータスが正しくない

クラスター内でVMを再作成する場合、正しく機能させるには、クラスタを壊して再作成する 必要があります。

問題を解決するには、次の手順を実行します。

- **1.** 再作成する元のノードから既存の構成をバックアップします。
- **2.** すべてのノードを X12.5.4 にアップグレードします。
- **3.** 元のノードでゲストをシャットダウンします。
- **4.** X12.5.4 .ova ファイルを使用して新しい VM を起動し、元のノードと同じ IP アドレスを付 与します。
- **5.** バックアップ設定を元のノードから新しい VM に復元します。
- **6.** クラスターを再構築し、他のノードにクラスタ構成を追加します。
- **7.** 約 10 分後、**[**ステータス(**Status**)**]** > **[**クラスタリング(**Clustering**)**]** ページのクラスタリ ングステータスは、クラスタの通常ステップが正確に表示されているはずです。

### **RAID** コントローラの同期

VMware システムが RAID ディスクと同期している場合、ディスクのパフォーマンスが大幅に 低下します。RAID ディスクがディグレード状態または同期状態の VM プラットフォームで、 Expressway をインストールまたは実行しないことを強くお勧めします。

### **VMware** 問題の原因分析

ExpresswayホストのVMwareに問題がある場合は、次の手順を実行して、分析のためにホスト からログを収集することをお勧めします。

- ステップ **1** vSphere クライアント(またはこの ESXi ホストを管理する vCenter サーバー)を使用し、Expressway が実 行されている ESXi ホストに接続します。
- ステップ **2 [**(**File**)**]** > **[**エクスポート(**Export**)**]** > **[**エクスポートシステムログ(**Export System logs**)**]** の順に選択 し、該当する ESXi ホストを選択したら、デフォルト設定のままにします。

### 次のタスク

ログをダウンロードしたら、分析するか、問題を特定するために分析を依頼します。 ログのエクスポートについては、「[http://kb.vmware.com/selfservice/microsites/](http://kb.vmware.com/selfservice/microsites/search.do?language=en_US&cmd=displayKC&externalId=653.) [search.do?language=en\\_US&cmd=displayKC&externalId=653.](http://kb.vmware.com/selfservice/microsites/search.do?language=en_US&cmd=displayKC&externalId=653.)」を参照してください。

## デフォルト設定の復元 (初期設定へのリセット)

まれに、システムで「factory-reset」スクリプトを実行する必要が生じる場合があります。これ は、ソフトウェアイメージを再インストールし、設定をデフォルトの最小機能にリセットする ものです。

### はじめる前に

システムの最初のセットアップ以降に、アップグレードした場合、リセットにより、最新のソ フトウェア バージョンが再インストールされます。

システムは、リセットによってインストールされたソフトウェアバージョンに現在適用される デフォルト設定値を使用します。これは特にシステムが古いバージョンからアップグレードさ れている場合など、以前に設定された値と異なる可能性があります。特に、これは多重化され たメディアポートなどのポート設定に影響する場合があります。デフォルトの設定を復元した 後は、必要に応じて、これらのポート設定を、ファイアウォールが想定しているものと一致す るポート設定にリセットしてください(次に、必要に応じてオプション キー、SSH キーと FIPS140 モードのようないくつかの設定値を保持することは可能ですが、これらの値をすべて リセットすることをお勧めします)。

### 前提条件

- このプロセスを完了するには仮想マシンコンソールが必要になるため、**VM**コンソールを 開くための適切な **VMware** アクセスが必要です。
- 以下で説明する手順は、正常にインストールされた最新のソフトウェアイメージに基づい てシステムを再構築します。再インストールには/mnt/harddisk/factory-reset/シ ステフォルダに格納されている tandberg-image.tar.gz という名前の tar.gz 形式のソ フトウェアイメージを含むファイルを使用します。一部のケースでは、このファイルがシ ステムにない場合があります(最も一般的には、アップグレードされていない新規のVM インストールの場合)。この場合、まずはルートとして SCP を使用し、ファイルを所定 の位置に配置する必要があります。

### デフォルト設定へのリセット プロセス

この手順はコンソールから実行する必要があります。ネットワーク設定が書き換えられるた め、すべてのコールとリセットを開始するために使用した SSH セッションが切断され、手順 によって生成される出力を確認できなくなります。

このプロセスには約 20 分かかります。

ステップ **1 root** としてシステムにログインします。

ステップ **2 factory-reset** と入力します。

ステップ **3** 必要に応じて質問に回答します。以下の推奨される応答を入力すると、システムが完全にリセットされ、 工場出荷時のデフォルト状態に戻ります。

### 表 **3 :**

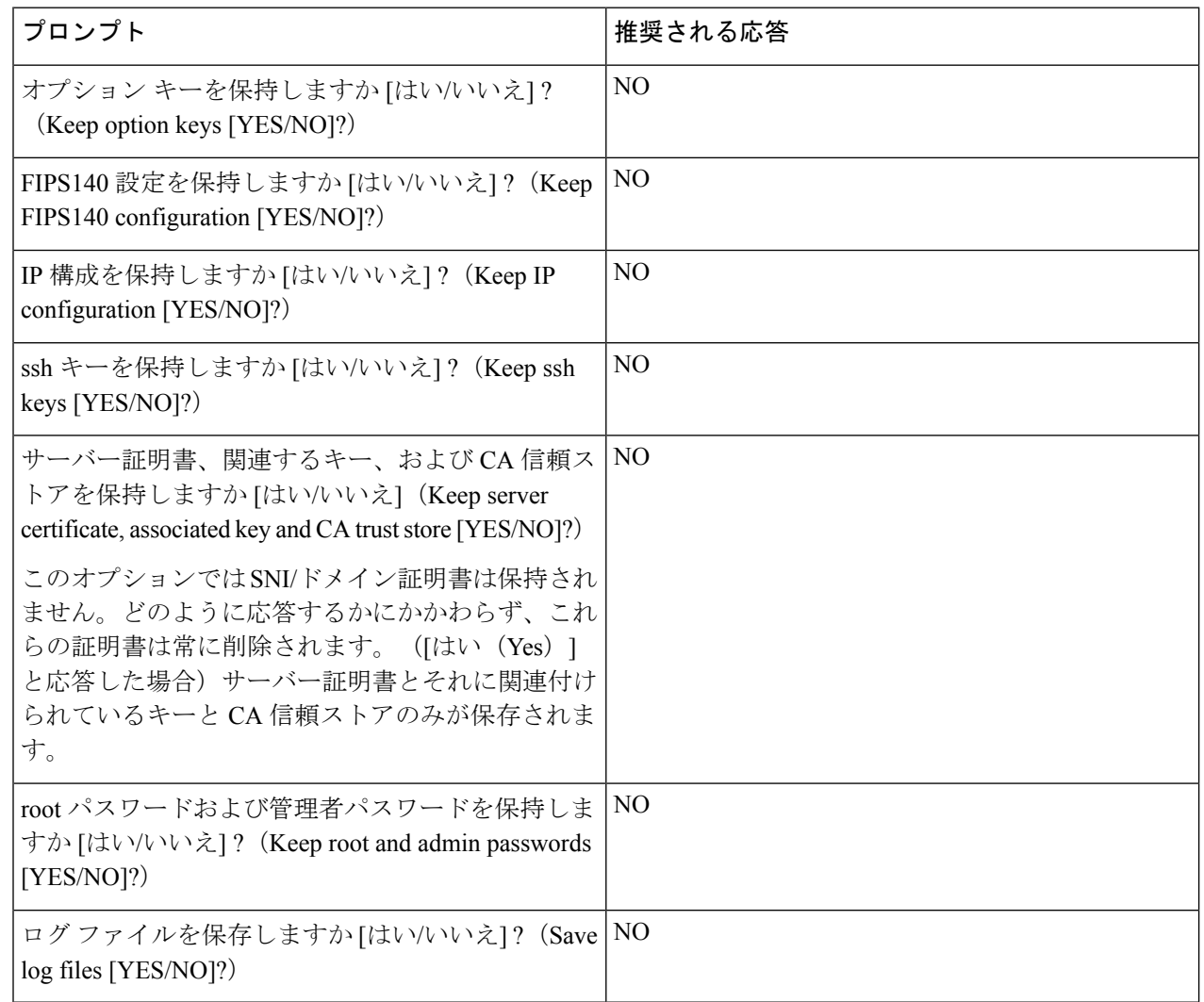

- ステップ **4** 操作を続行することを確定します。
- ステップ **5** VM 起動後に、インストール ウィザードが表示されます。VM コンソールを使用してウィザードを完了す る必要があります。ステップ 3 での応答に応じてウィザードの質問の一部はスキップされますが、IP 設定 とパスワードを維持しているとしても、VM コンソールを使用してインストール ウィザードを完了する必 要があります。
	- FIPS140 を使用しており、これを再有効化する場合は、『Expressway [管理者ガイド』](http://www.cisco.com/en/US/products/ps13435/prod_maintenance_guides_list.html)の関連セ クションを参照してください。 (注)

# 管理者パスワードまたはルートパスワードのリセット

管理者アカウントまたは **root** アカウントのパスワードを忘れた場合、VM(仮想マシン) Expressway を使用している場合は、次の手順を使用してパスワードをリセットできます。

- ステップ1 [vSphere クライアント (vSphere Client) 1を開きます。
- ステップ **2** リンク [コンソールの起動(Launch Console)] をクリックします。
- ステップ **3** Expressway をリブートします。
- ステップ **4** vSphere コンソールで、ユーザー名 **pwrec** を使用してログインします。パスワードは必要ありません。
- ステップ **5** プロンプトが表示されたら、パスワードを変更するアカウント(root または管理者アカウントのユーザー 名)を選択します。
- ステップ **6** 新しいパスワードの入力を求められます。

#### 次のタスク

**pwrec** のアカウントは、再起動後に 1 分間だけアクティブになります。その後はパスワードを リセットするためにシステムを再度リブートする必要があります。

I

管理者パスワードまたはルートパスワードのリセット

٦

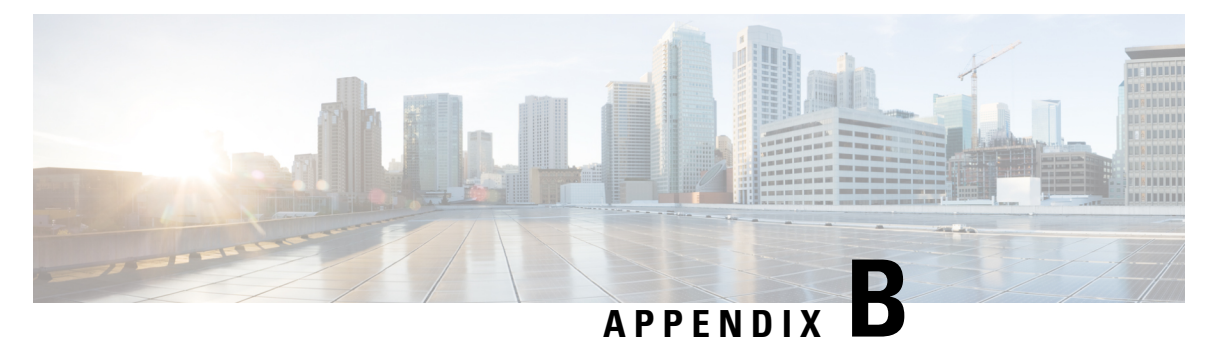

# 複数データストアの展開

• 複数データストアの展開 (57 ページ)

# 複数データストアの展開

このプロセスは、VM ホストにディスク ストレージの複数の RAID アレイがある場合、VM ホ ストの初期ビルド中に実行する必要があります。この設定により、vSphereまたはvCenterがす べてのデータストアを認識できるようになります。

- ステップ **1** vSphere または vCenter のインベントリ リストから、関連するホストを選択します。
- ステップ2 [設定 (Configuration) ] タブを選択します。
- ステップ3 [ストレージ (Storage)] を選択します。

#### 図 **25 :** ストレージの選択

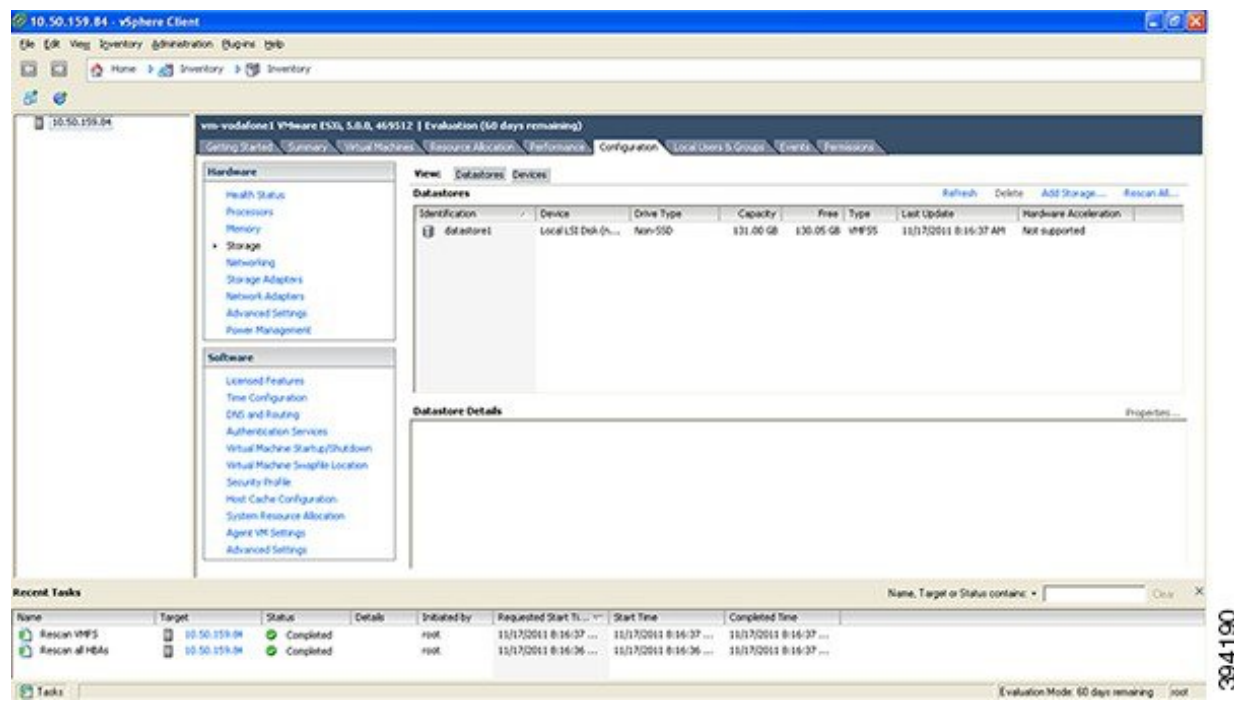

- ステップ **4** ウィンドウ右側にある **[**ストレージの追加 **…**(**Add Storage …**)**]** を選択します。
- ステップ **5 [**ディスク**/LUN**(**Disk/LUN**)**]** を選択し、**[**次へ(**Next**)**]** をクリックします。

図 **26 :** ディスク**/LUN** の選択

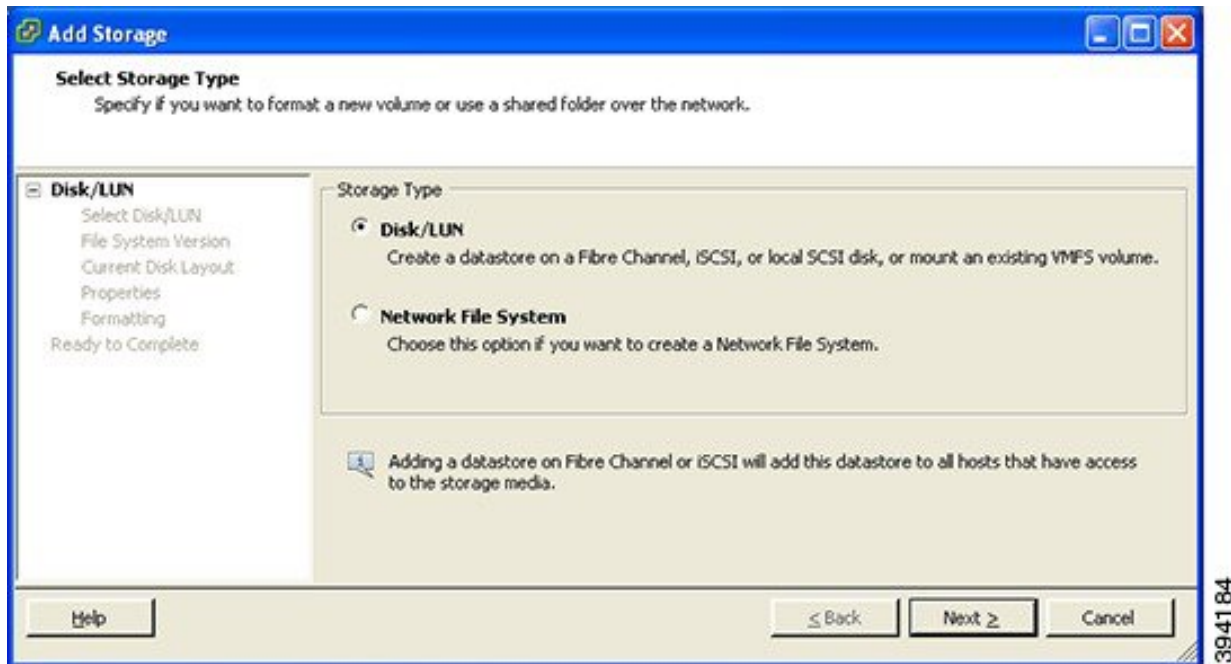

ステップ **6 [**ディスク**/LUN**(**Disk/LUN**)**]**の下に表示されるリストで必要なディスク/LUNを選択し、**[**次へ(**Next**)**]** をクリックします。

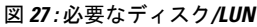

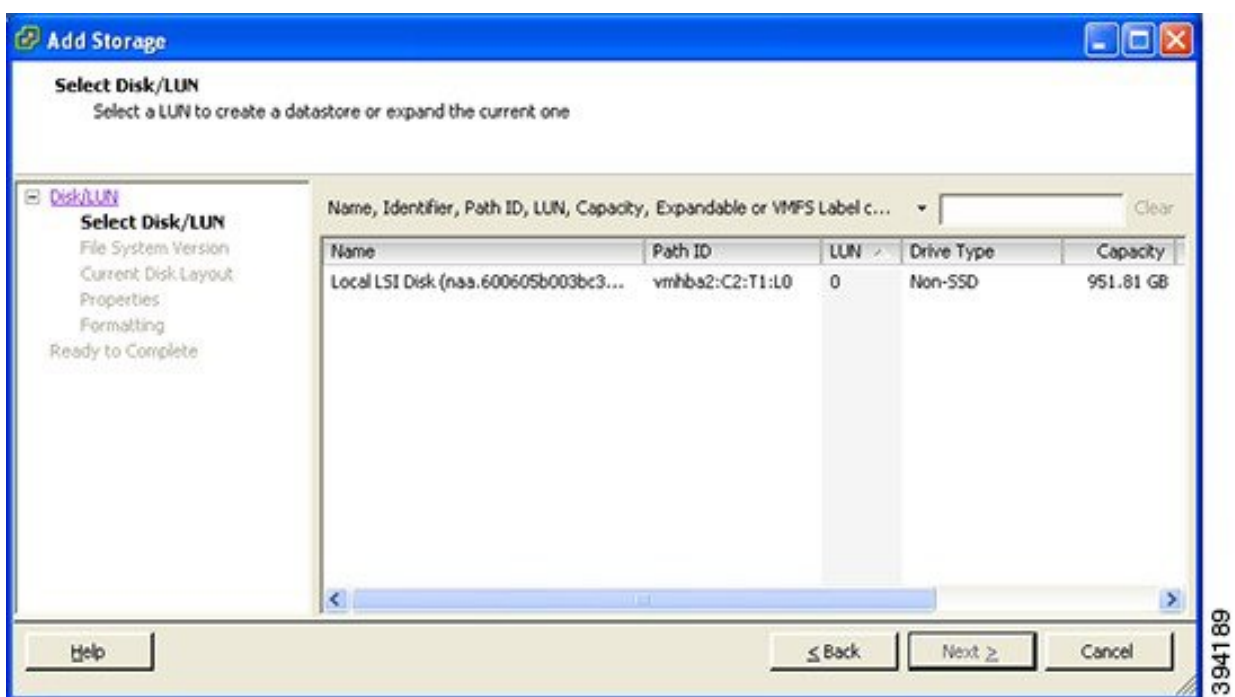

ステップ **7 [**ファイルシステムのバージョン(**File System Version**)**]** ページで **[VMFS-5]** を選択し、**[**次へ(**Next**)**]** をクリックします。

#### 図 **28 : VMFS-5** の選択

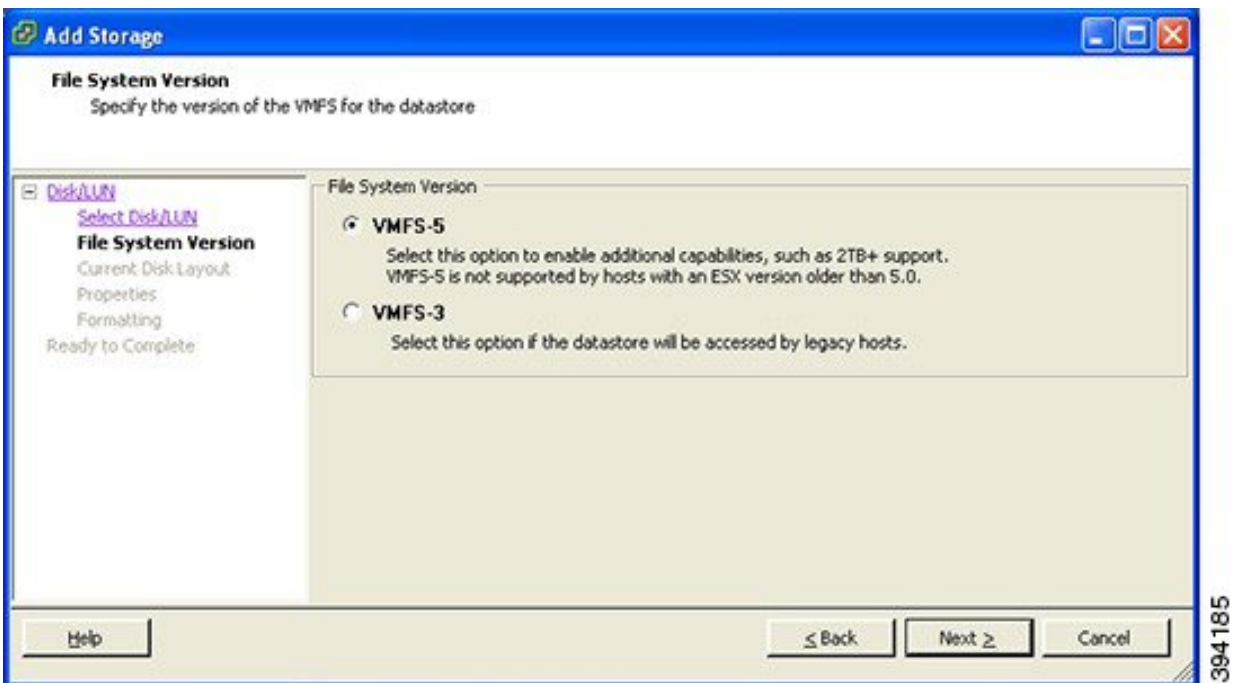

ステップ **8 [**現在のディスクレイアウト(**Current Disk Layout**)**]** ページの詳細を確認し、**[**次へ(**Next**)**]** をクリッ クします。

### 図 **29 :** 詳細の確認

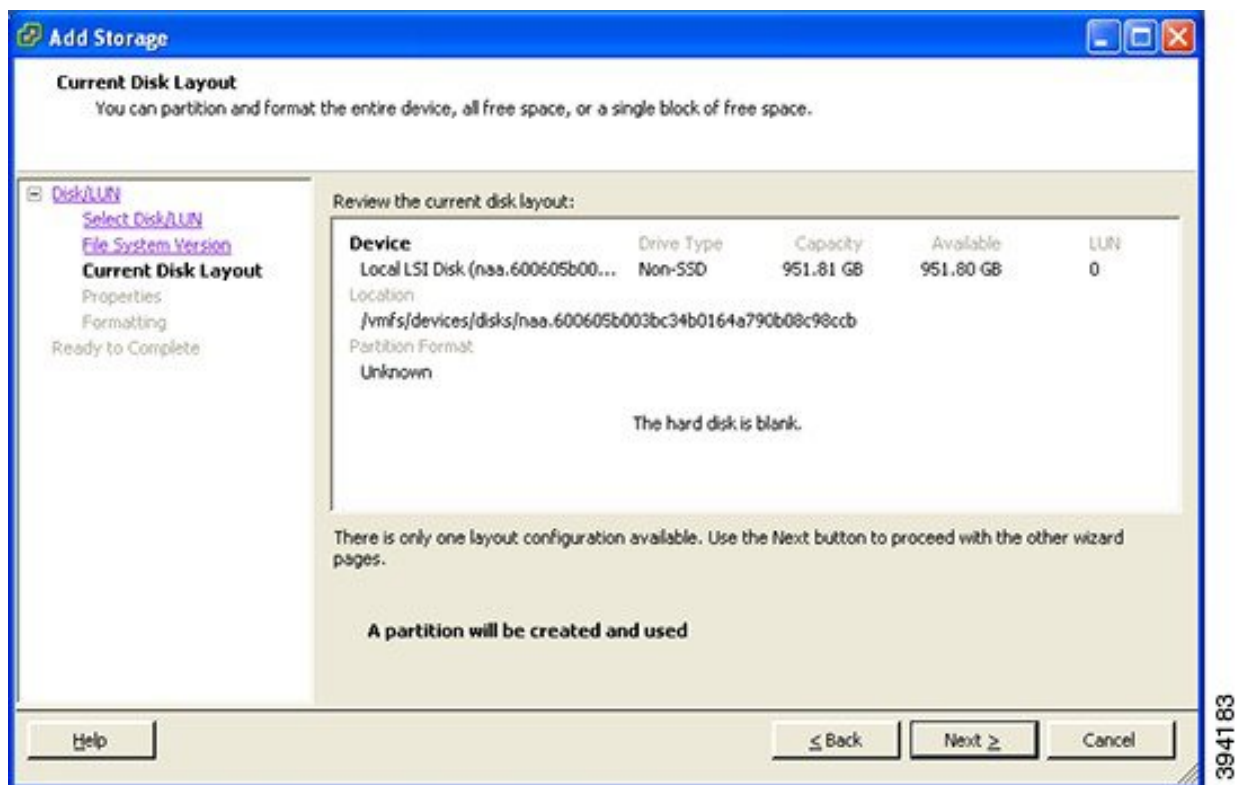

ステップ **9** プロパティページで新しいデータストアの名前を入力し、**[**次へ(**Next**)**]** をクリックします。

図 **30 :** 新しいデータストアの名前

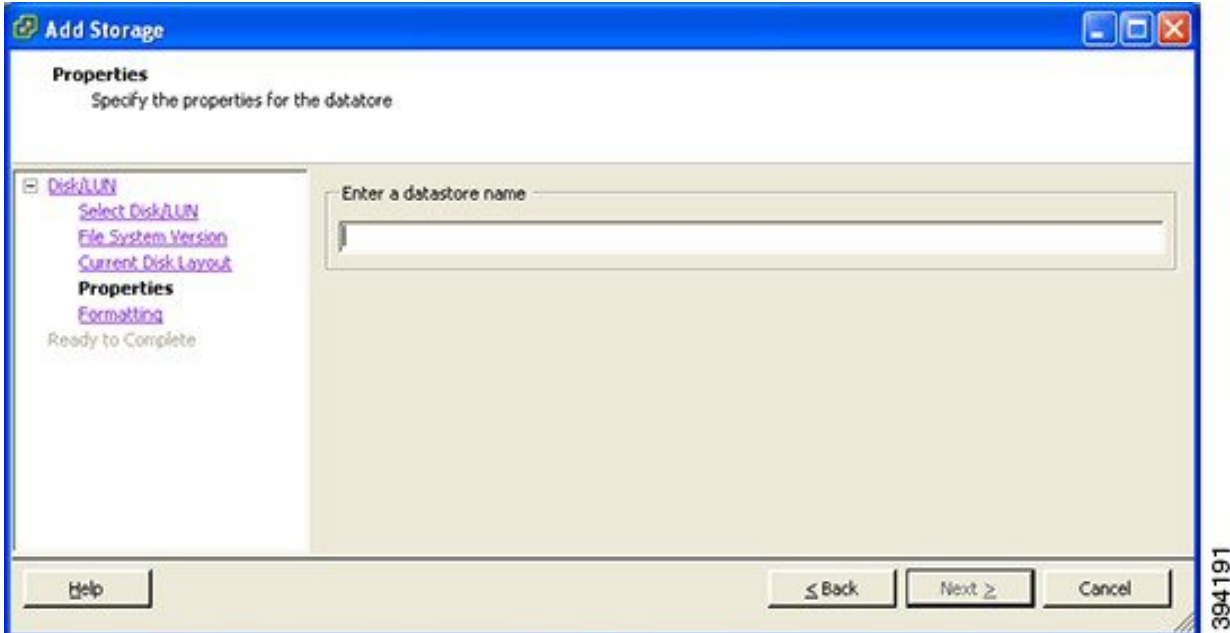

ステップ **10 [**フォーマット(**Formatting**)**]** ページの **[**使用可能な最大領域(**Maximum available space**)**]** を選択し、 **[**次へ(**Next**)**]** をクリックします。

図 **31 :** 使用可能な最大領域の選択

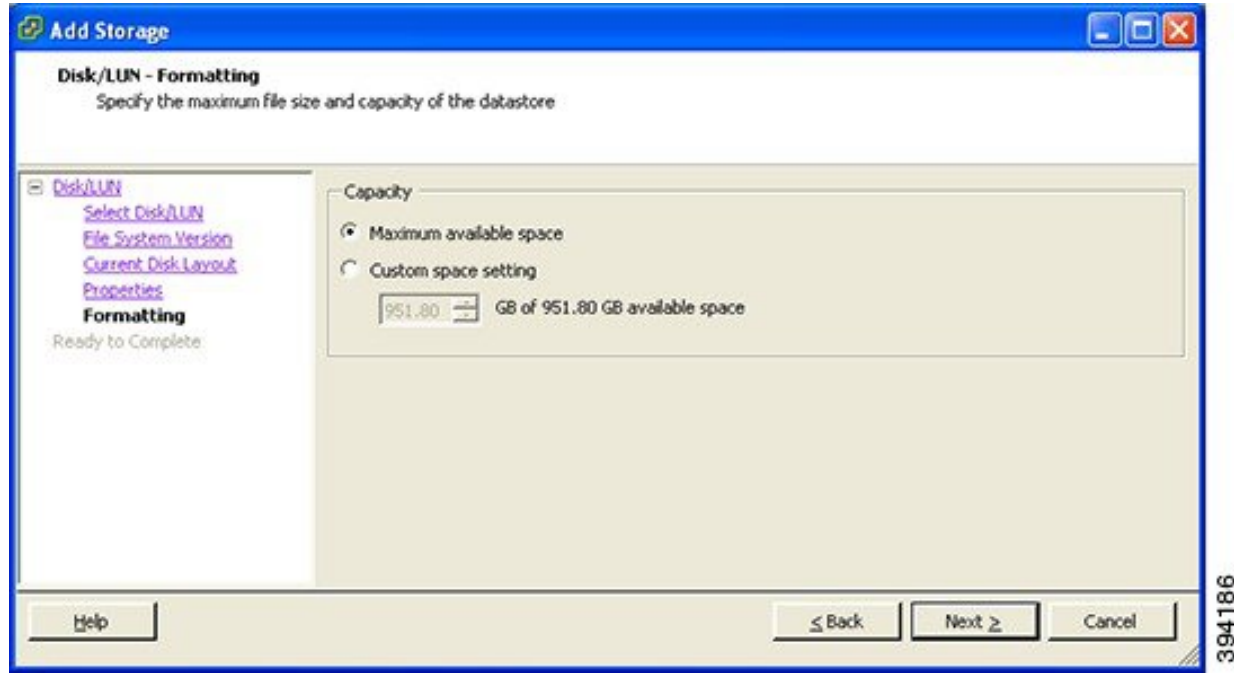

ステップ **11 [**終了準備の完了(**Ready to Complete**)**]** ページの詳細を確認し、**[**完了(**Finish**)**]** をクリックします。

### 図 **32 :** 詳細の確認

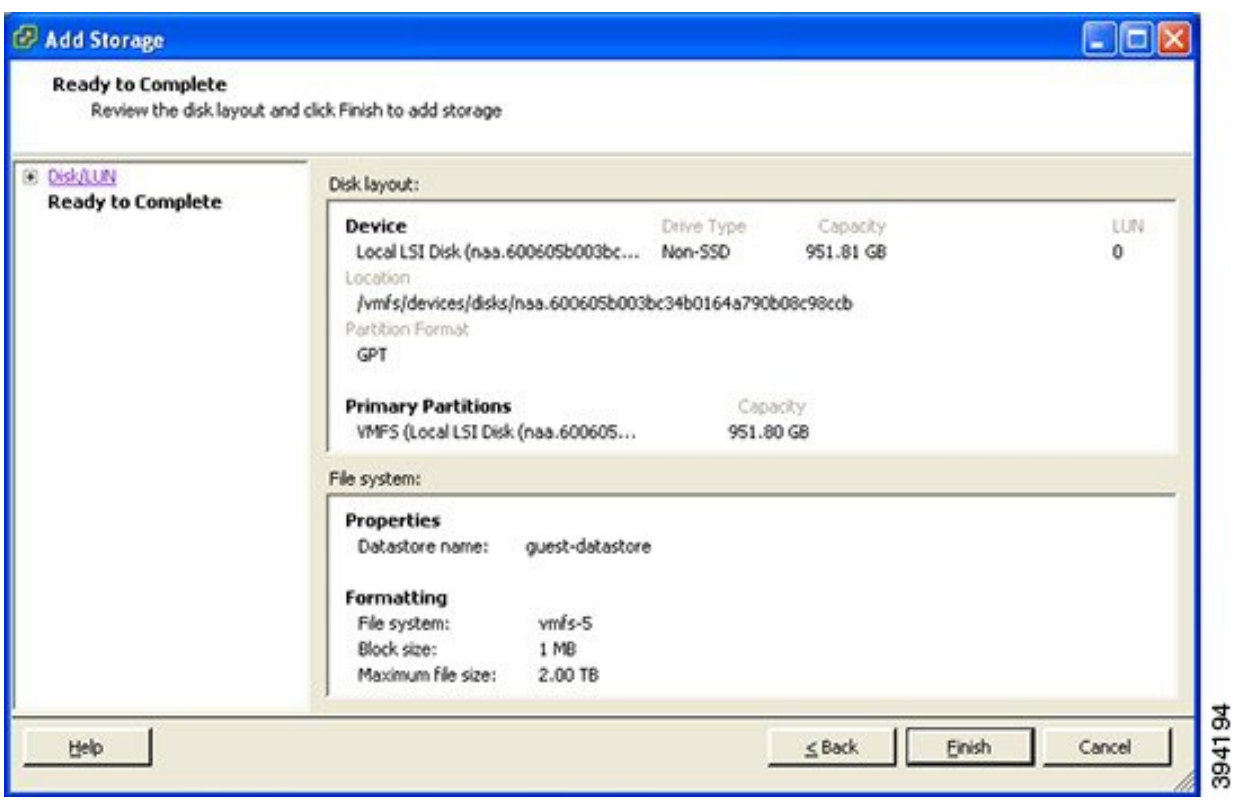

- ステップ **12** VMFS データストアの作成タスクが完了するまで待ちます。
- ステップ **13** 完了時、新しいデータストアが **[**ストレージ(**Storage**)**]** セクションに一覧表示されます。

#### 図 **33 :** 新しいデータストア

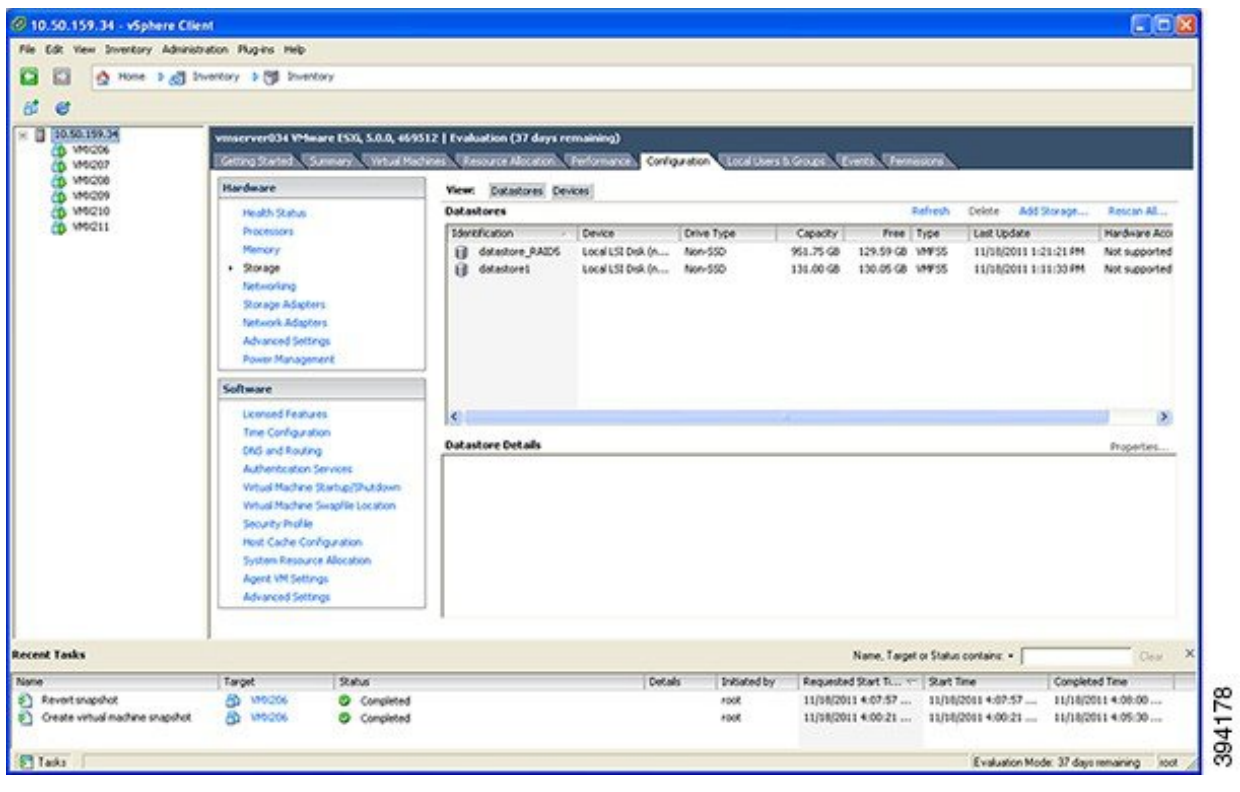

۱

翻訳について

このドキュメントは、米国シスコ発行ドキュメントの参考和訳です。リンク情報につきましては 、日本語版掲載時点で、英語版にアップデートがあり、リンク先のページが移動/変更されている 場合がありますことをご了承ください。あくまでも参考和訳となりますので、正式な内容につい ては米国サイトのドキュメントを参照ください。